# <span id="page-0-0"></span>Synology<sup>®</sup> NAS Server

**Guide de l'utilisateur** 

**Modèle appliqué : DS108j, DS107, DS107+, DS207, DS207+, CS407e, CS407, RS407, RS408, RS408-RP Nom du document : Synology \_UserGuide\_NASeries\_20080306\_fra Basé sur la version : DSM 2.0-0585** 

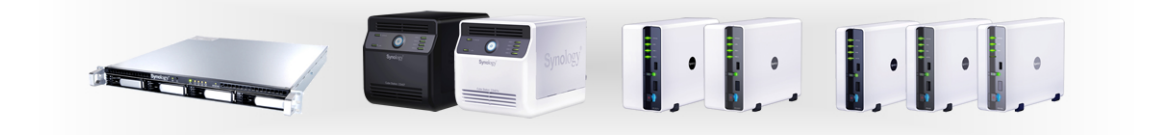

#### **NOTIFICATION SUR LES DROITS D'AUTEUR**

Tous les titres, les droits de copyright et autres droits de propriété intellectuelle contenus dans n'importe quels (ou joints au) Produits Synology, les « Produits » ou le « Produit » et (y compris, mais non limité à la conception du produit et à son apparence, au micrologiciel et aux médias pertinents, images, photographies, animations, vidéos, données audio, musiques, textes et applets inhérents contenus dans les Produits), les manuels et autres documents l'accompagnant et, les documents électroniques ou en ligne, le cas échéant, sont la propriété de Synology inc. À moins d'une autorisation écrite expresse de Synology inc., aucune disposition du Produit ne constitue une représentation quelconque sur les droits cités précédemment.

Copyright © 2004-2008 Synology inc.; tous droits réservés.

#### **NOTIFICATION DE LA MARQUE DE COMMERCE**

Synology et les autres noms des produits Synology sont des marques propriétaires ou des marques déposées de Synology inc. Microsoft, Windows, Windows 2000 et Windows XP sont des marques de commerce de Microsoft Corporation. Mac, Mac OS et Mac OS X sont des marques de Apple Computer, inc., déposées aux États-unis et dans d'autres pays. Les autres produits et noms de sociétés mentionnés dans le présent document peuvent être des marques déposées de leurs propriétaires respectifs.

#### **GARANTIE LIMITÉE ET RESPONSABILITÉ**

Synology accorde une garantie limitée pour ses produits uniquement au profit de la personne ou de l'organisation qui a acheté le produit à l'origine auprès de Synology ou de l'un de ses distributeurs ou revendeurs agréés. Synology garantit que chaque portion matérielle du produit ne comporte aucun défaut de matériel ou de fabrication pendant un an à compter de la date d'achat. Dans le cas contraire, le produit sera réparé ou remplacé à la discrétion de Synology. Si le produit s'avère défectueux pendant cette période de garantie, vous pouvez demander l'aide de votre revendeur local afin d'obtenir de l'assistance. Veillez à vous munir de votre preuve d'achat et du code barres qui se trouve sur l'emballage du produit lorsque vous demandez de l'aide. Les produits Synology sont des dispositifs dépouillés, Synology ne donne donc aucune garantie concernant le disque dur installé ni pour la compatibilité de tous les autres disques durs.

SOUS CETTE GARANTIE LIMITÉE, SYNOLOGY NE SAURAIT EN AUCUN CAS ÊTRE TENU RESPONSABLE ENVERS VOUS SI LE PRODUIT EST INSTALLÉ OU UTILISÉ D'UNE MANIÈRE NON SPÉCIFIÉE OU DÉCRITE DANS LES SPÉCIFICATIONS TECHNIQUES DU PRODUIT OU LA DESCRIPTION, SI LE PRODUIT A ÉTÉ MODIFIÉ OU ALTÉRÉ D'UNE QUELCONQUE MANIÈRE PAR N'IMPORTE QUELLE PARTIE AUTRE QUE SYNOLOGY, OU SI LE MANQUEMENT DU PRODUIT À RÉPONDRE À SES SPÉCIFICATIONS PEUT ÊTRE ATTRIBUÉ À DES CAUSES QUI NE FONT PAS PARTIE DE LA RESPONSABILITÉ DE SYNOLOGY.

SYNOLOGY N'OFFRE AUCUNE GARANTIE NI REPRÉSENTATION, QU'ELLE SOIT EXPLICITE, IMPLICITE OU STATUTAIRE, EN CE QUI CONCERNE SES PRODUITS OU LE CONTENU OU L'UTILISATION DE CETTE DOCUMENTATION ET DE TOUS LES LOGICIELS JOINTS, ET N'ASSUME PARTICULIÈREMENT AUCUNE RESPONSABILITÉ POUR SA QUALITÉ OU SA PERFORMANCE POUR TOUT OBJECTIF PARTICULIER.

SYNOLOGY NE GARANTIT PAS QUE TOUTES LES DONNÉES STOCKÉES SUR LES PRODUITS SYNOLOGY SONT TOUJOURS SÛRES ET SANS RISQUES DE PERTES DE DONNÉES. SYNOLOGY VOUS RAPPELLE DE SAUVEGARDER RÉGULIÈREMENT VOS DONNÉES. EN AUCUNE

CIRCONSTANCE SYNOLOGY NE SAURAIT ÊTRE TENU POUR RESPONSABLE ENVERS L'UTILISATEUR DES DOMMAGES, Y COMPRIS ENREGISTREMENTS, PERTES DE PROFITS OU AUTRES DOMMAGES DIRECTS OU INDIRECTS, RÉSULTANT DE L'UTILISATION OU DE L'IMPOSSIBILITÉ D'UTILISER LES PRODUITS SYNOLOGY OU DE PERTES RÉSULTANTES D'UNE TELLE UTILISATION.

LA PRÉSENTE GARANTIE VOUS DONNE DES DROITS LÉGAUX SPÉCIFIQUES ET IL EST POSSIBLE QUE VOUS AYEZ ÉGALEMENT D'AUTRES DROITS, CEUX-CI VARIANT SELON LES ÉTATS/JURIDICTIONS. LA RESPONSABILITÉ DE SYNOLOGY POUR LES MAUVAIS FONCTIONNEMENTS ET LES DÉFAUTS MATÉRIELS SE LIMITE À LA RÉPARATION OU AU REMPLACEMENT TEL QUE DÉFINI DANS LA DÉCLARATION DE GARANTIE. POUR LES UTILISATEURS, À L'EXCEPTION DES GARANTIES EXPRESSES CONTENUES DANS LA PRÉSENTE DÉCLARATION DE GARANTIE, DÉSAVOUE TOUTES LES AUTRES GARANTIES ET CONDITIONS, EXPLICITE OU IMPLICITE, STATUAIRE OU AUTRE, POUR LE PRODUIT, Y COMPRIS, MAIS NON LIMITÉ AUX GARANTIES IMPLICITES ET AUX CONDITIONS DE QUALITÉ MARCHANDE ET DE CONFORMITÉ À UN OBJECTIF PARTICULIER. AUCUNE AUTRE GARANTIE, QU'ELLE SOIT EXPLICITE OU IMPLICITE, NE S'APPLIQUERA APRÈS QUE LA PÉRIODE DE GARANTIE LIMITÉE SE SOIT ÉCOULÉE. CERTAINS ÉTATS OU JURIDICTIONS NE PERMETTENT PAS L'EXCLUSION DE CERTAINES GARANTIES IMPLICITES OU CONDITIONS, OU DE LIMITATIONS SUR LA DURÉE D'UNE GARANTIE IMPLICITE OU DES CONDITIONS, CETTE LIMITATION NE S'APPLIQUE DONC PEUT-ÊTRE PAS À VOUS. LA PRÉSENTE GARANTIE LIMITÉE SE TERMINE SI VOUS VENDEZ OU TRANSFÉREZ D'UNE AUTRE MANIÈRE LE PRODUIT À UNE AUTRE PARTIE.

SYNOLOGY N'ACCEPTE PAS DE RESPONSABILITÉ AU-DELÀ DES VOIES DE DROIT FOURNIES DANS LA PRÉSENTE GARANTIE LIMITÉE OU POUR DES DOMMAGES PARTICULIERS, INDIRECTS, IMMATÉRIELS OU ACCIDENTELS, Y COMPRIS, SANS LIMITATION, TOUTE RESPONSABILITÉ POUR DES RÉCLAMATIONS D'UN TIERS CONTRE VOUS POUR DES DOMMAGES, POUR DES PRODUITS N'ÉTANT PAS DISPONIBLES À L'UTILISATION, OU POUR DES DONNÉES OU DES LOGICIELS PERDUS. LA RESPONSABILITÉ DE SYNOLOGY NE PEUT EXCÉDER LE MONTANT QUE VOUS AVEZ PAYÉ POUR LE PRODUIT QUI EST LA CAUSE D'UNE RÉCLAMATION. IL S'AGIT D'UN MONTANT MAXIMUM POUR LEQUEL SYNOLOGY EST RESPONSABLE.

LES PRODUITS DE SYNOLOGY INC. NE SONT PAS CONÇUS POUR ÊTRE UTILISÉS DANS LES APPLICATIONS MÉDICALES, DE SAUVETAGE OU DE MAINTIEN DES FONCTIONS VITALES.

#### **RÈGLEMENT DES DIFFÉRENDS**

Pour les besoins de cette disposition, le terme « différend » signifie tout différend, controverse ou réclamation découlant de ou relatif au (i) présent accord, son interprétation, ou à la violation, l'expiration, l'applicabilité ou la validité de cela, (ii) la commande relative à, l'achat, la livraison, la réception ou l'utilisation de n'importe quel produit ou service de Synology, ou (iii) tout autre différend émanant de ou relatif à la relation entre vous et Synology ; le terme « Synology » signifie Synology inc., ses sociétés mères, ses filiales, ses sociétés affiliées, ses directeurs, ses cadres, ses employés, ses bénéficiaires, ses agents, ses ayants droit, ses fournisseurs de composants (matériel et logiciel) et les tiers qui fournissent des produits ou des services achetés de ou distribués par Synology. Le terme « vous » signifie vous ou ceux qui sont en lien avec vous, comme les membres de la famille ou les bénéficiaires. Pour les clients des É.-U., vous et Synology êtes d'accord que tout différend entre Vous et Synology sera réglé exclusivement et définitivement par arbitrage selon les lois commerciales actuelles de la American Arbitration Association, sauf dans les cas mentionnés ci-dessous. L'arbitrage sera mené devant un seul arbitre et sera limité uniquement au différend entre Vous et Synology. L'arbitrage, ou n'importe quelle portion de celui-ci ne sera unifié à aucun autre arbitrage et ne sera pas mené sur la base d'une action collective. L'arbitrage doit être tenu à King County, Washington par soumission de documents, par téléphone, en ligne ou en personne comme déterminé par l'arbitre à la demande des parties. La partie gagnante dans tout arbitrage aux É.-U. ou à l'extérieur ou dans toute autre action judiciaire doit recevoir tous les coûts et frais d'avocats, y compris les frais d'arbitrage payés par la partie gagnante. Toute décision rendue dans de telles procédures d'arbitrage sera finale et irrévocable pour les parties, et le jugement peut être déclaré dans n'importe quelle cour de juridiction compétente. Vous comprenez que, en l'absence de cette disposition, vous auriez le droit de plaider les différends dans une cour, y compris le droit de plaider les réclamations sur la base d'une action collective, et que vous renoncez en connaissance de cause à ces droits et que vous êtes d'accord pour résoudre tout différend par le biais d'un arbitrage irrévocable conformément aux dispositions de ce paragraphe. Pour les clients hors É.-U., tout différend doit être définitivement résolu par arbitrage mené par trois arbitres conformément avec les procédures de la loi d'arbitrage R.O.C. et les règlements relatifs applicables. L'arbitrage doit avoir lieu à Taipei, Taiwan, les procédures R.O.C. et d'arbitrage doivent être menées en anglais ou, si les deux parties sont d'accord, en chinois mandarin. La décision de l'arbitrage doit être finale et irrévocable pour les parties et peut être appliquée par n'importe quelle cour ayant juridiction.

#### **RÉVISIONS**

Synology se réserve le droit de réviser et de mettre à jour ses produits, autres produits, ses logiciels ou tout autre document connexe sans autre avis.

Synology inc. se réserve le droit de réviser cette publication et d'apporter des modifications à son contenu sans se trouver dans l'obligation d'informer qui que ce soit de cette révision ou de ces modifications.

### Table des matières

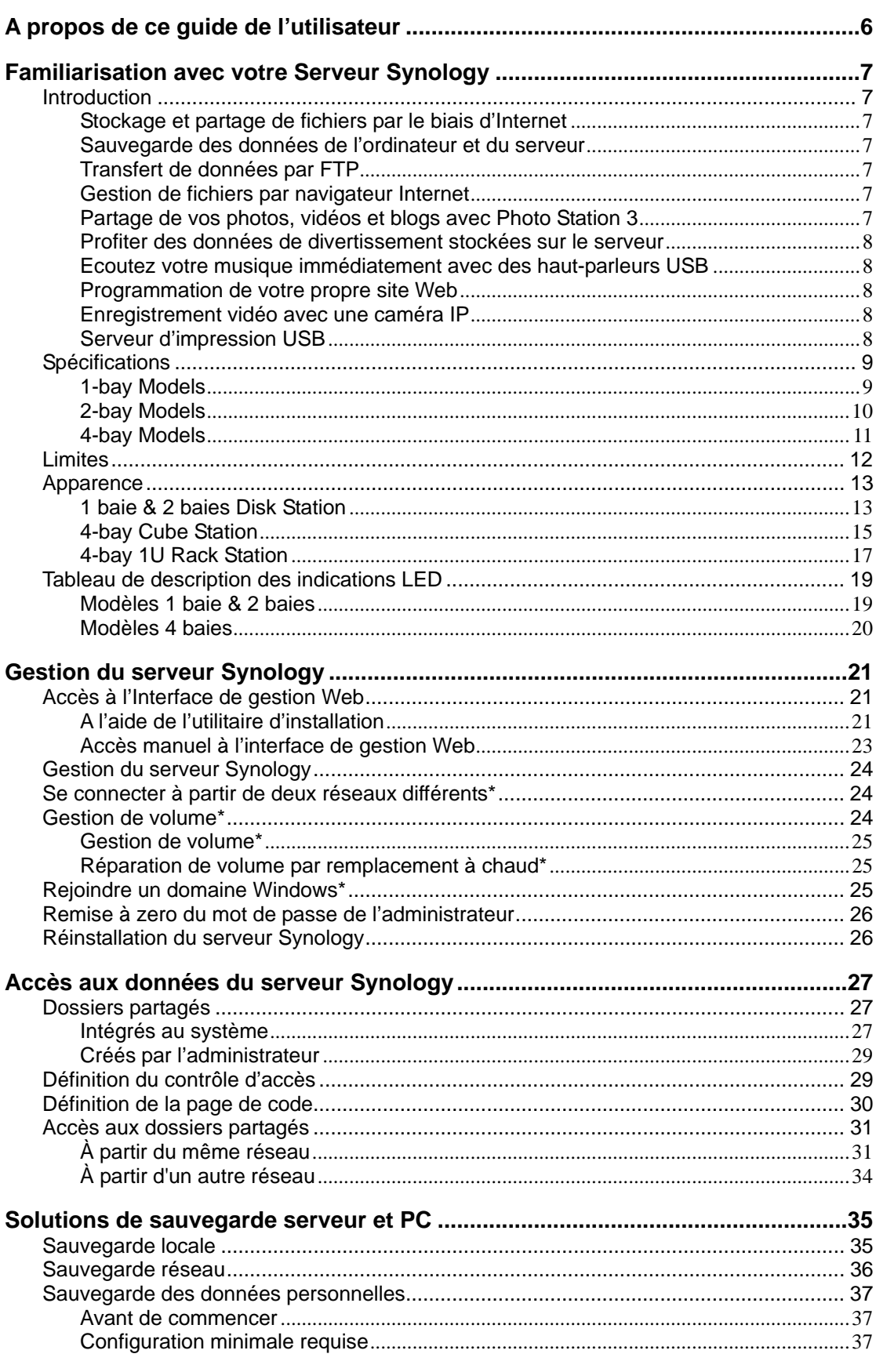

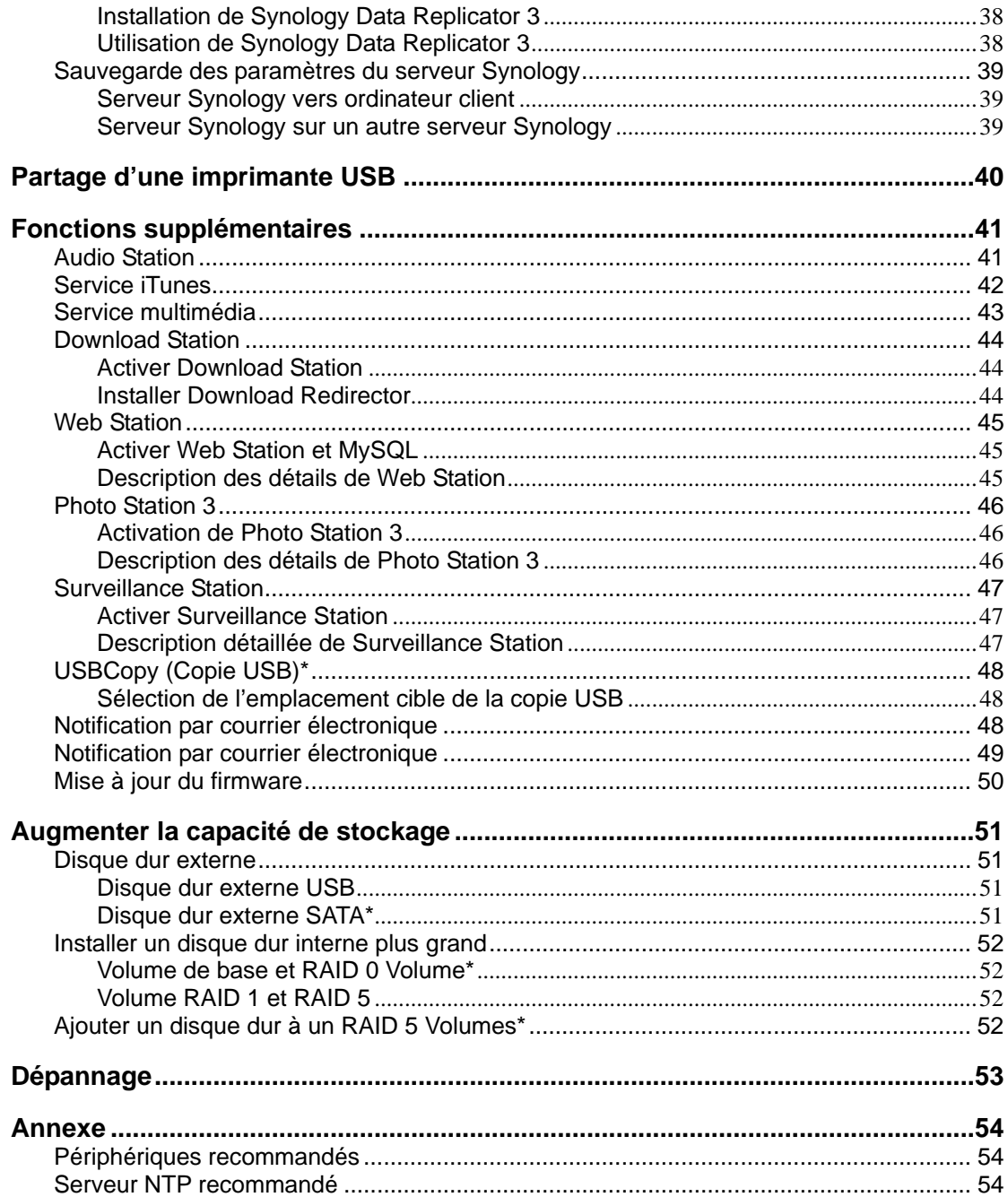

## <span id="page-6-0"></span>A propos de ce guide de l'utilisateur

Ce guide utilisateur couvre toutes les fonctions de Synology NAS Server. Certaines fonctions risquent de n'être disponibles que sur certains modèles. Pour de plus amples informations, référez-vous aux [Spécifications](#page-9-0) techniques du produit.

## <span id="page-7-0"></span>Familiarisation avec votre Serveur Synology

### Introduction

Merci d'avoir choisi Synology NAS Server (« Serveur Synology »). Le serveur Synology est spécialement conçu pour les tâches suivantes :

#### Stockage et partage de fichiers par le biais d'Internet

Les utilisateurs Windows et Mac peuvent aisément partager des fichiers à travers un Intranet ou d'Internet. La prise en charge d'Unicode rend facile le partage des fichiers de différentes langues à partir d'un serveur Synology.

#### Sauvegarde des données de l'ordinateur et du serveur

Le serveur Synology offre plusieurs solutions pour sauvegarder les données de votre ordinateur sur le serveur Synology, sauvegarder les données du serveur Synology sur un disque dur externe, un autre serveur Synology ou un serveur compatible rsync.

### Transfert de données par FTP

Le serveur Synology offre un service FTP avec une restriction de bande passante et une connexion anonyme. Pour transférer les données d'une manière sécuritaire, « FTP sur SSL » ou « FTP sur TLS » sont également disponibles sur les modèles avancés.

#### Gestion de fichiers par navigateur Internet

File Station permet aux utilisateurs de gérer leurs fichiers sur le serveur Synology via une interface Internet simple. Il suffit de diriger votre navigateur vers Synology File Station et vous disposez d'une nouvelle méthode d'accès à vos fichiers.

#### Partage de vos photos, vidéos et blogs avec Photo Station 3

Photo Station 3 vous permet de partager des photos et des vidéos sur Internet sans étapes de transfert compliquées. Le contrôle des albums garantit que le contenu n'est partagé qu'avec certaines personnes. Les visiteurs peuvent laisser des commentaires sur vos photos. De plus, un nouveau système de blog est intégré pour que partager votre vie et vos opinions sur Internet soit facile.

#### <span id="page-8-0"></span>Profiter des données de divertissement stockées sur le serveur

« Download Station » vous permet de télécharger des fichiers sur le serveur Synology depuis Internet à l'aide de BitTorrent, FTP ou HTTP. De plus, si vous disposez d'un DMA UPnP connecté au LAN, vous pouvez activer le « Multimedia Service » et partager les fichiers multimédia du serveur Synology. Si vous voulez simplement partager et lire des fichiers mp3 stockés sur le Serveur Synology, vous pouvez activer le « Service iTunes » et profiter de la musique à l'aide de n'importe quel client iTunes sur le réseau local.

Le bouton intégré « Copier » du périphérique vous permet de copier instantanément des photos à partir de la caméra vers le serveur Synology.

#### Ecoutez votre musique immédiatement avec des haut-parleurs USB

« Audio Station » permet aux utilisateurs de rassembler les morceaux se trouvant sur le serveur Synology en liste de lecture, de lire les morceaux du serveur ou de l'iPod connecté ou même de diffuser des stations de radio Internet. En connectant des haut-parleurs USB au serveur Synology, vous pouvez écouter votre musique quand vous le voulez.

#### Programmation de votre propre site Web

Un site Web personnel ou d'entreprise peut facilement être configuré à l'aide de la fonction « Web station ». En intégrant PHP et MySQL, un utilisateur peut également configurer un blog ou même une boutique en ligne.

#### Enregistrement vidéo avec une caméra IP

« Surveillance Station » vous permet de gérer, voir et enregistrer des vidéos depuis différentes caméras IP sur Internet. Grâce à l'interface de gestion Web Surveillance Station, vous pouvez regarder l'image que la caméra surveille en temps réel et enregistrer les vidéos en continu ou lorsque du mouvement est détecté.

#### Serveur d'impression USB

Vous pouvez partager une imprimante USB 2.0 sur votre réseau local.

<sup>\*</sup> Uniquement disponible sur certains modèles. Référez-vous au tableau des [Spécifications](#page-0-0) des produits.

## <span id="page-9-0"></span>Spécifications

**[1-bay Models](#page-9-0) [2-bay Models](#page-10-0) [4-bay Models](#page-10-0)**

### 1-bay Models

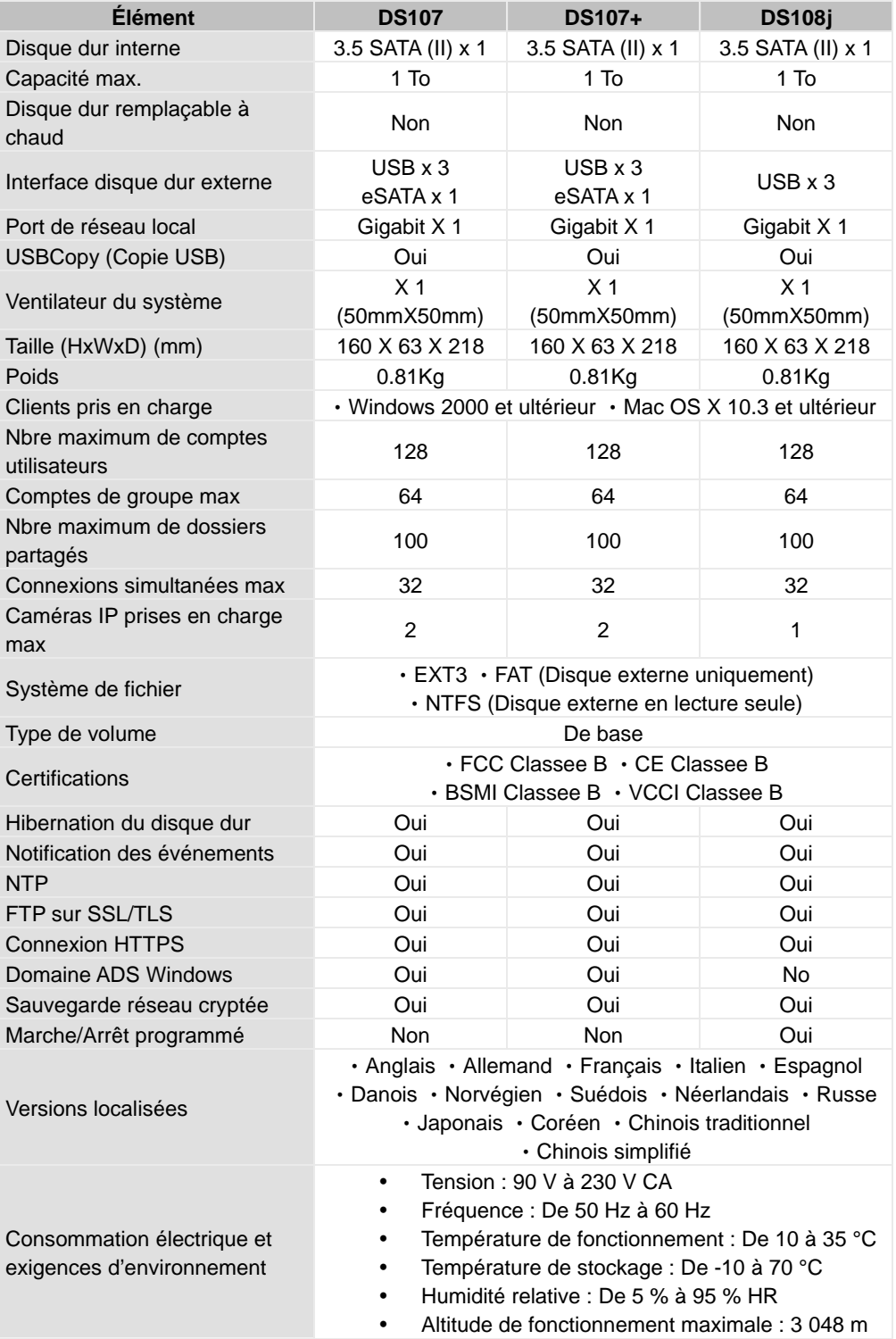

Remarque: Pour obtenir les dernières caractéristiques des produits en détail, rendez-vous sur www.synology.com

### <span id="page-10-0"></span>2-bay Models

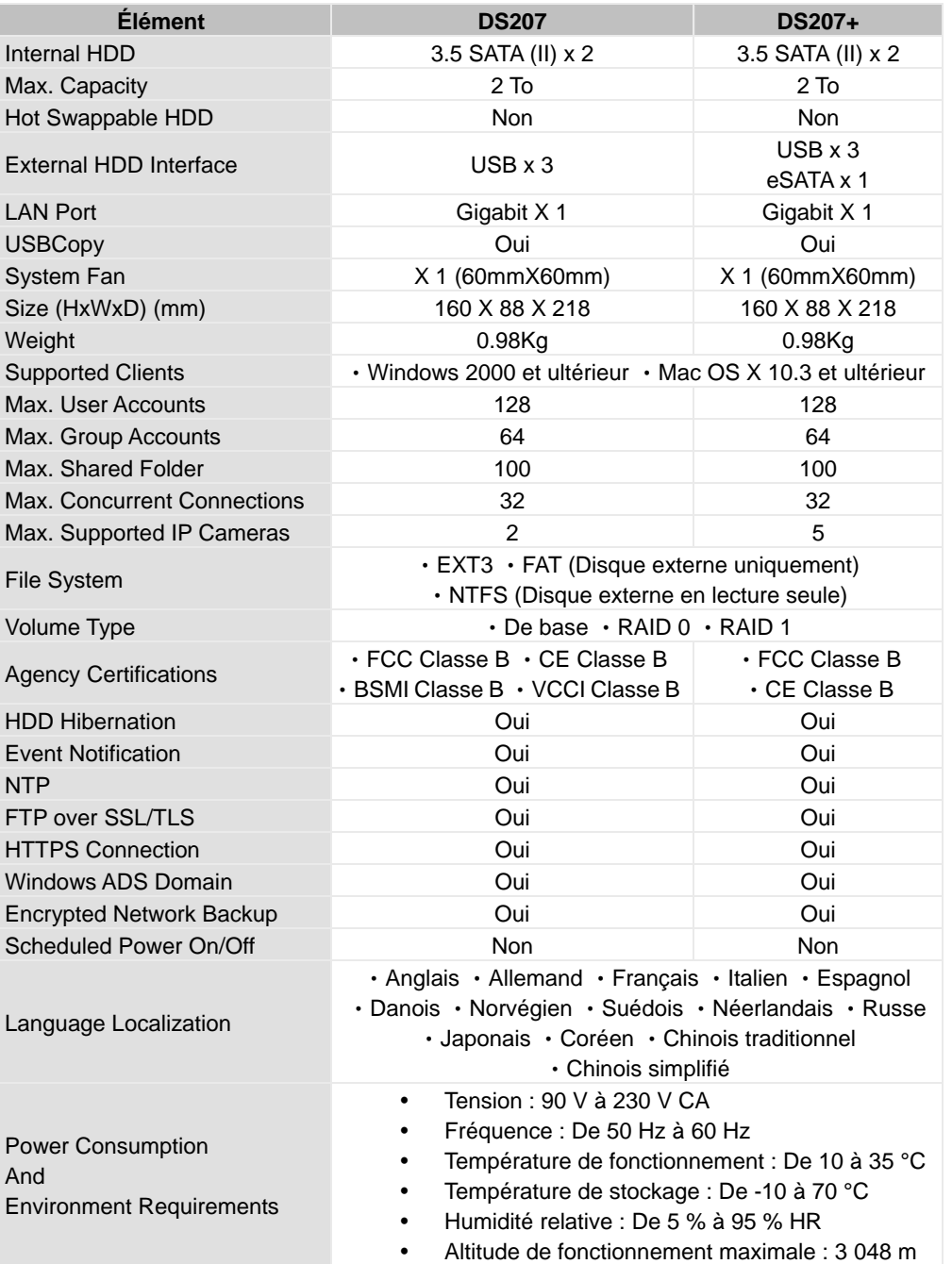

Remarque: Pour obtenir les dernières caractéristiques des produits en détail, rendez-vous sur www.synology.com

### 4-bay Models

<span id="page-11-0"></span>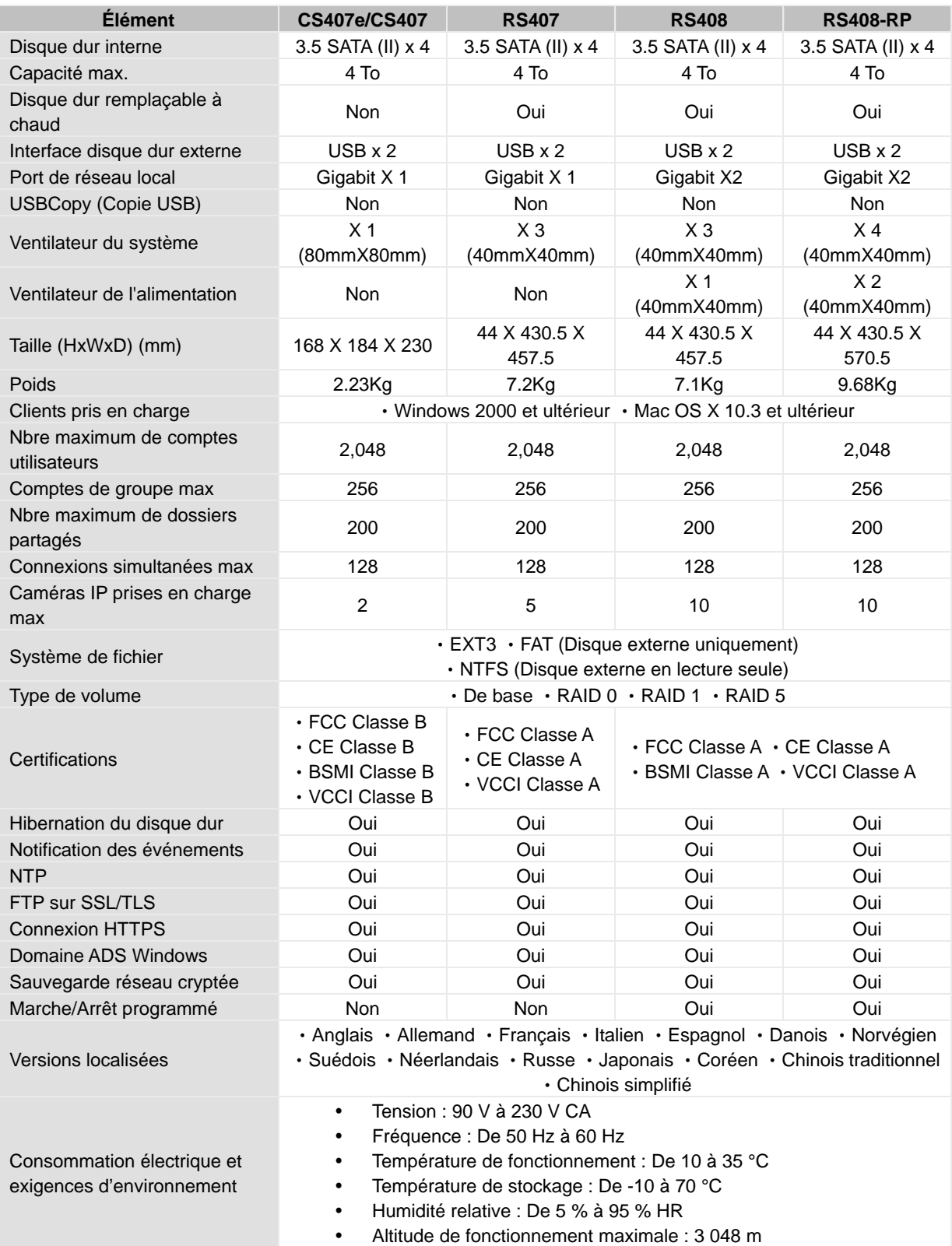

Remarque: Pour obtenir les dernières caractéristiques des produits en détail, rendez-vous sur www.synology.com

### <span id="page-12-0"></span>Limites

- 1. Prend en charge 1 imprimante USB.
- 2. La fonction USBCopy ne reconnaît que les disques USB avec système de fichiers FAT32.
- 3. Certains appareils numériques sont définis comme Périphérique Images Statiques, comme Canon. Pour ces périphériques, le serveur Synology ne reconnaît que la fonction USB Copy (et non le partage USB).
- 4. Pour les utilisateurs de Mac, le serveur Synology ne reconnaît que les imprimantes USB partagées dotées de PostScript.

### <span id="page-13-0"></span>Apparence

**[1 baie & 2 baies Disk Station](#page-13-0) [4 baies Cube Station](#page-14-0) [4 baies 1U Rack Station](#page-16-0)**

### 1 baie & 2 baies Disk Station

*Capot avant Capot arrière* 

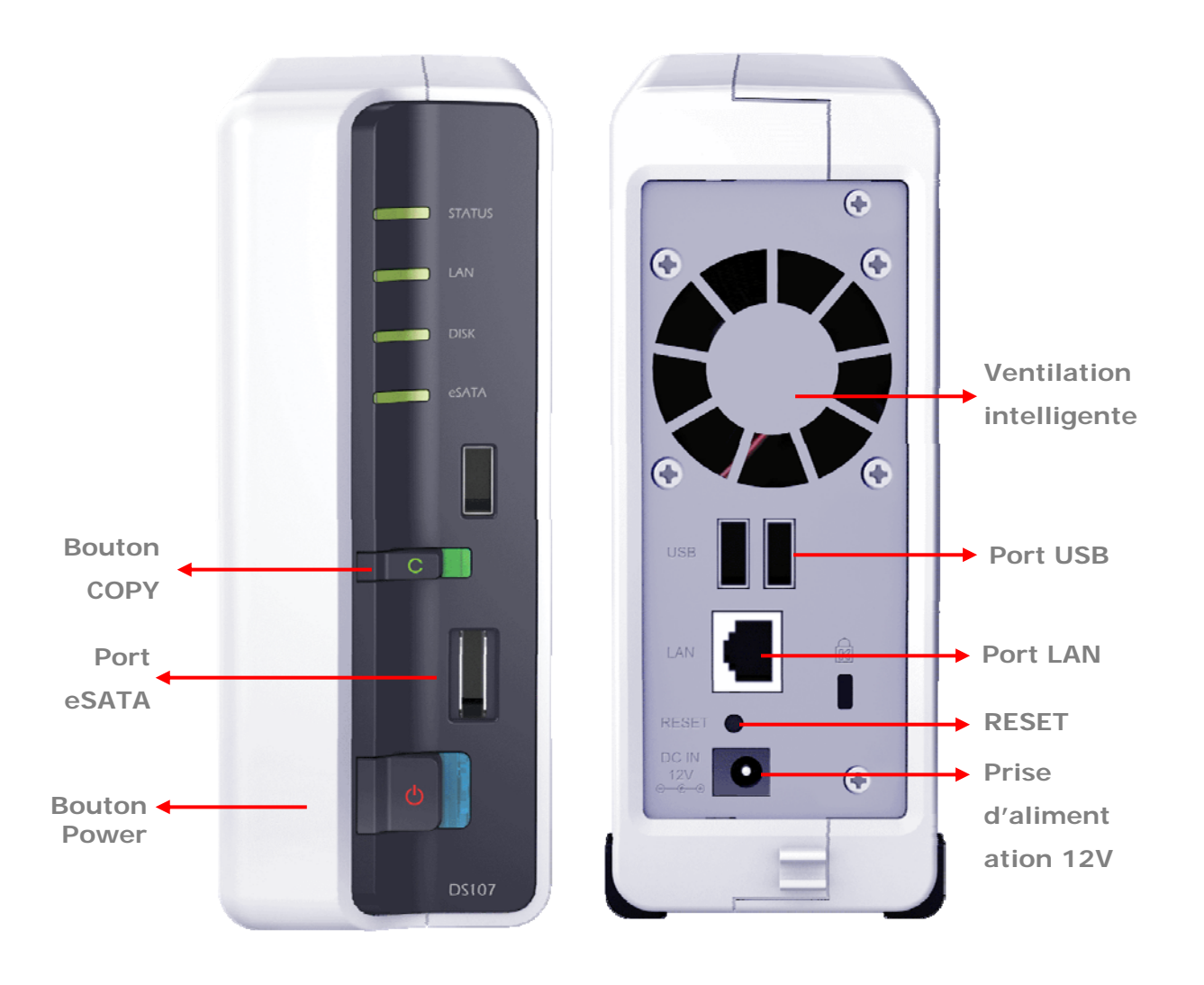

<span id="page-14-0"></span>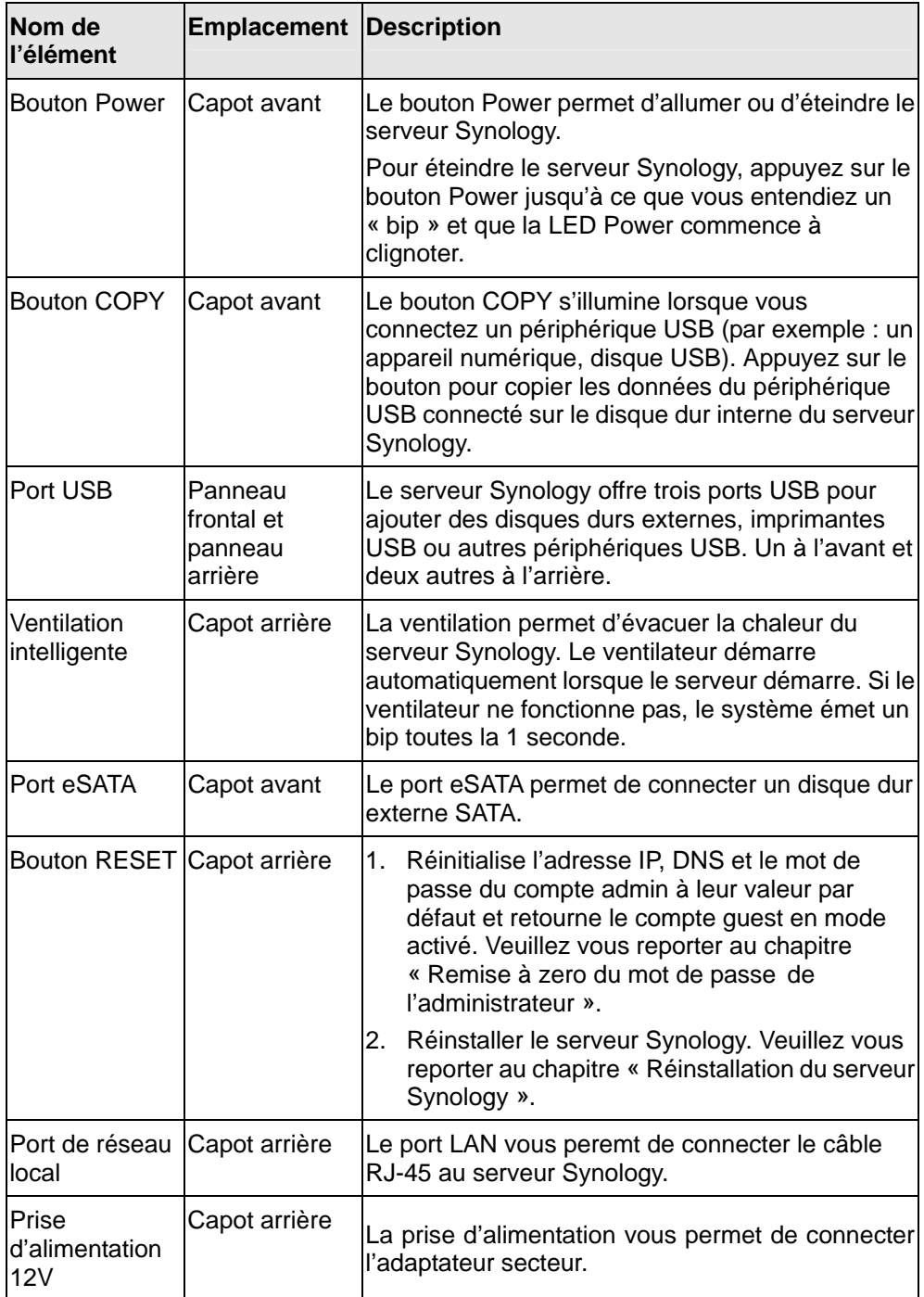

### <span id="page-15-0"></span>4-bay Cube Station

### *Capot avant*

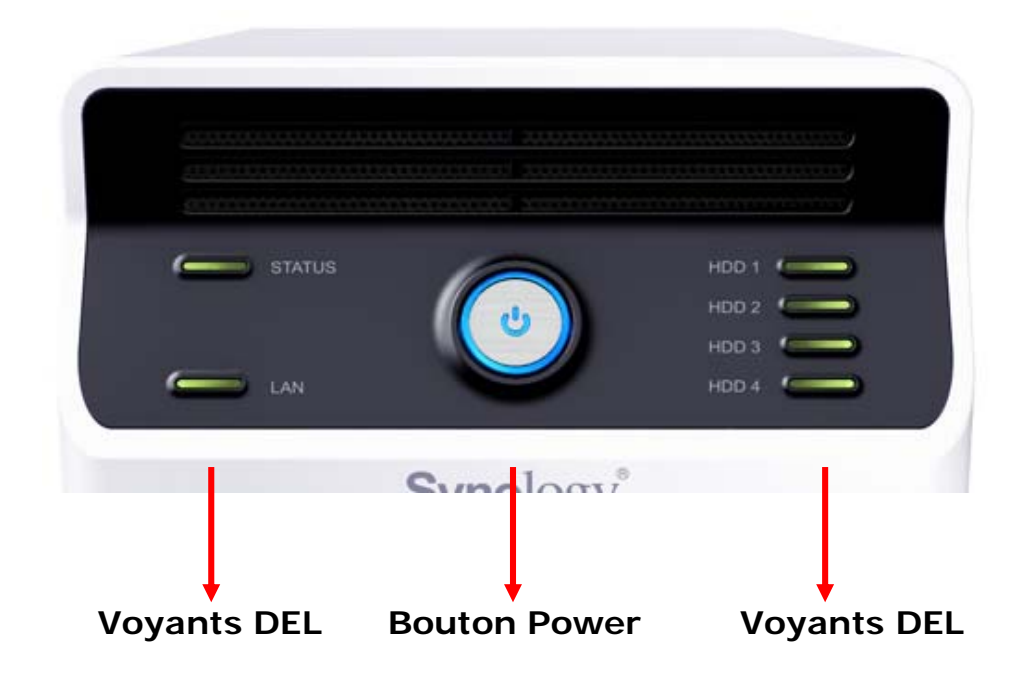

*Capot arrière* 

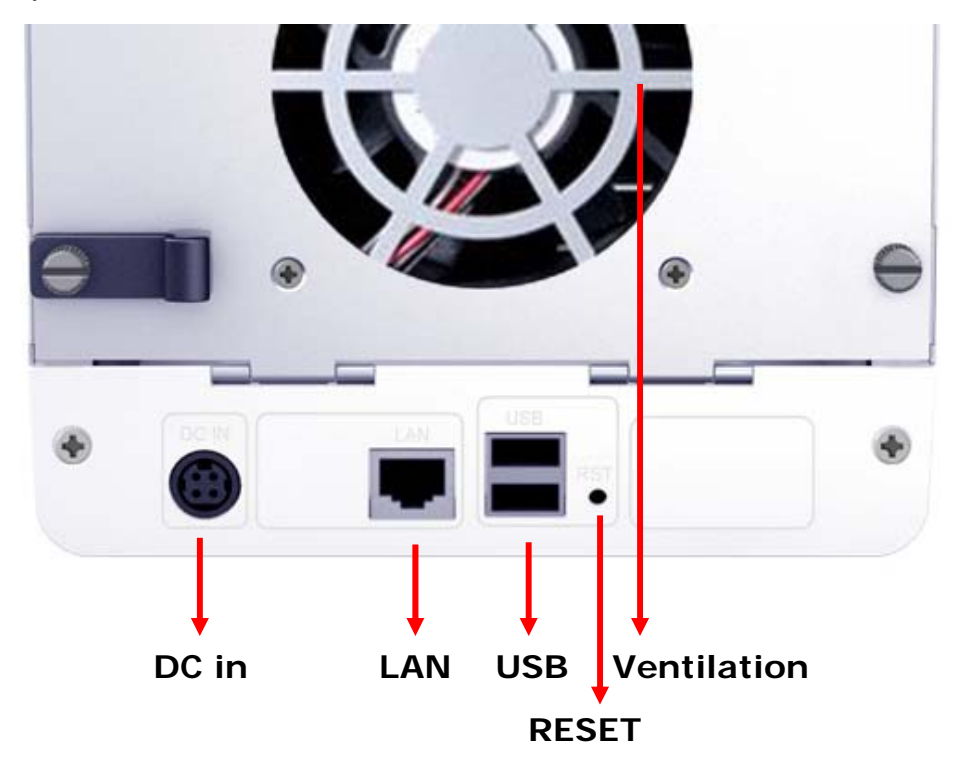

<span id="page-16-0"></span>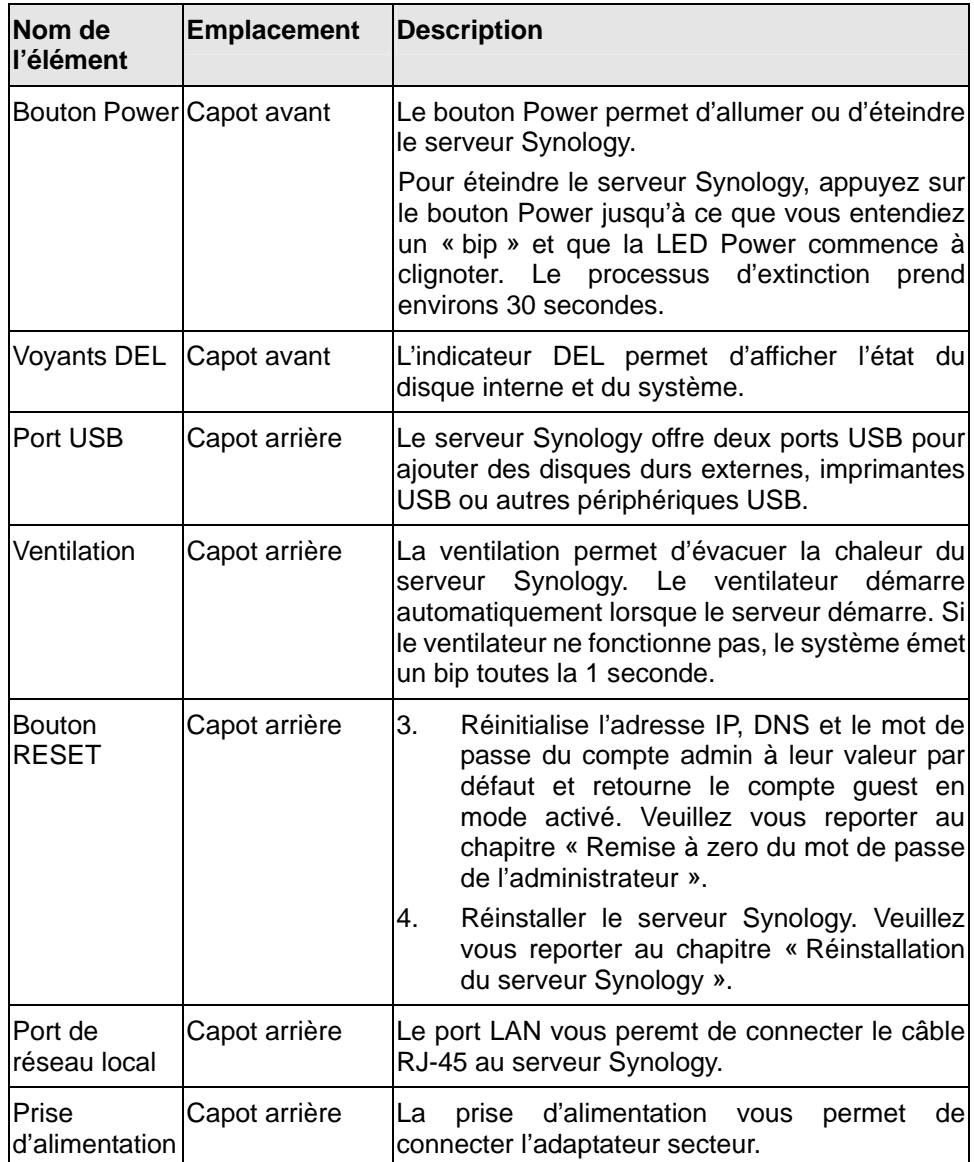

### <span id="page-17-0"></span>4-bay 1U Rack Station

#### *Capot avant*

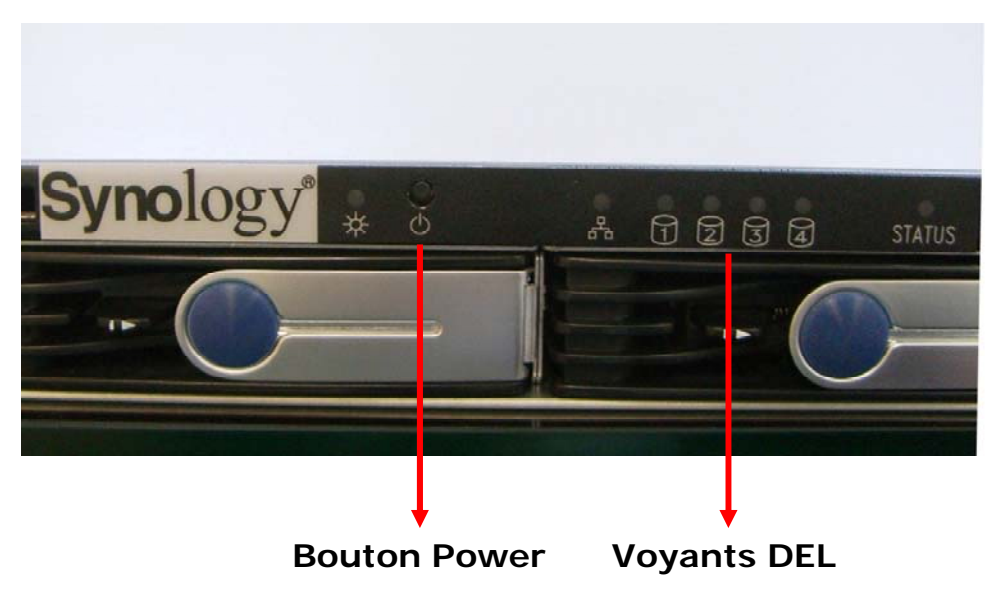

#### *Capot arrière*

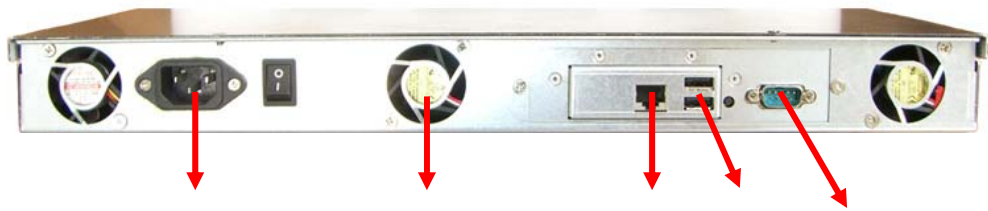

 **Power Ventilateur LAN USB Console** 

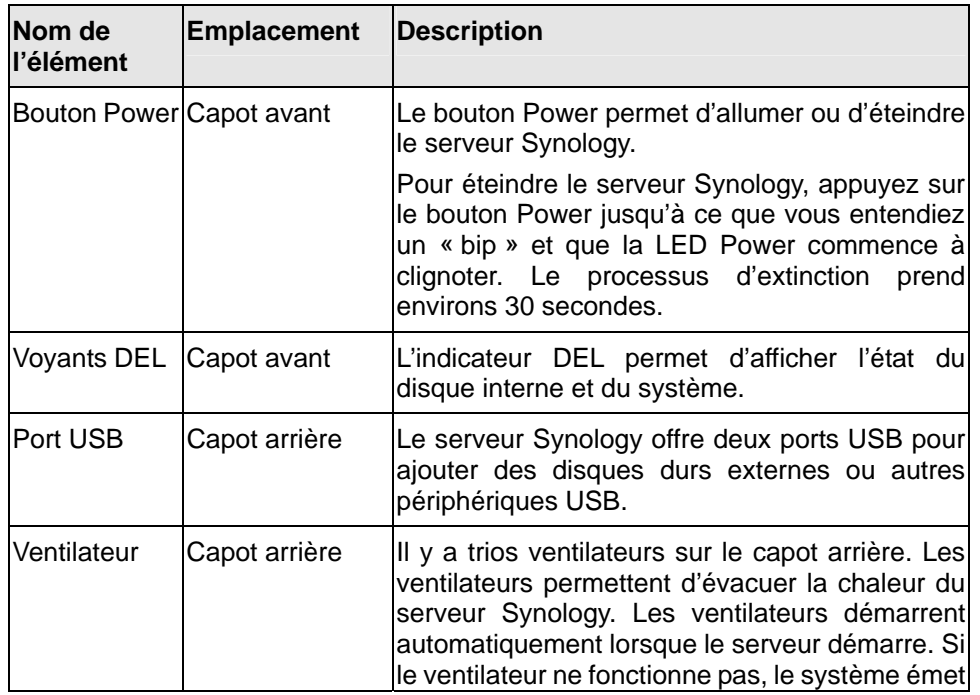

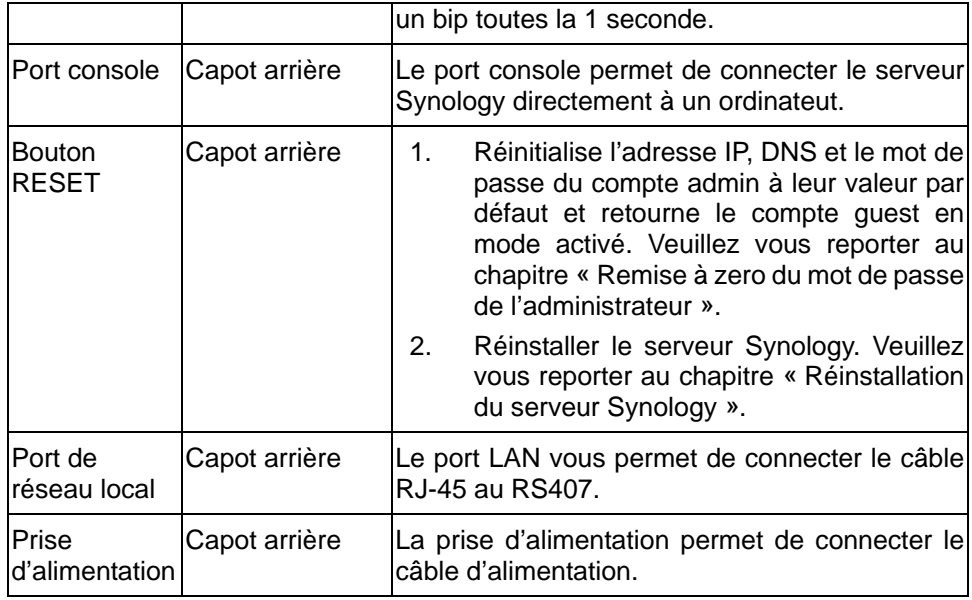

## <span id="page-19-0"></span>Tableau de description des indications LED

**[Modèles 1 baie & 2 baies](#page-19-0) [Modèles 4 baies](#page-20-0)**

### Modèles 1 baie & 2 baies

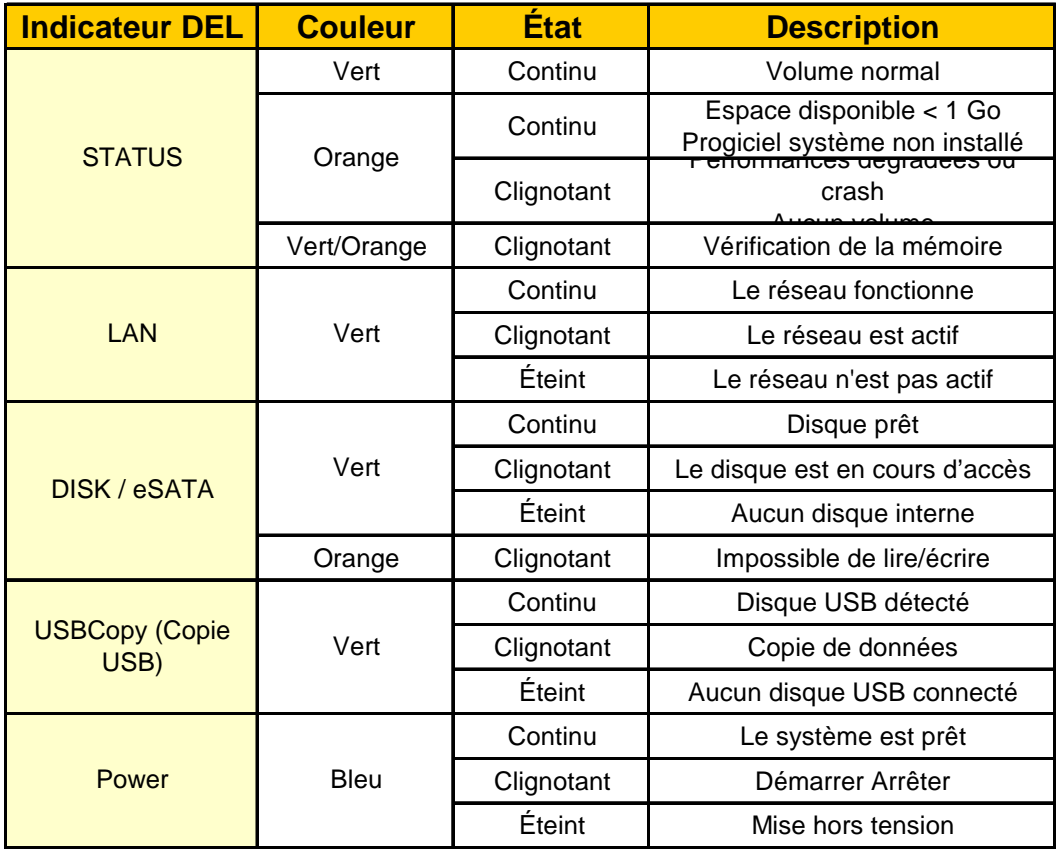

### Modèles 4 baies

<span id="page-20-0"></span>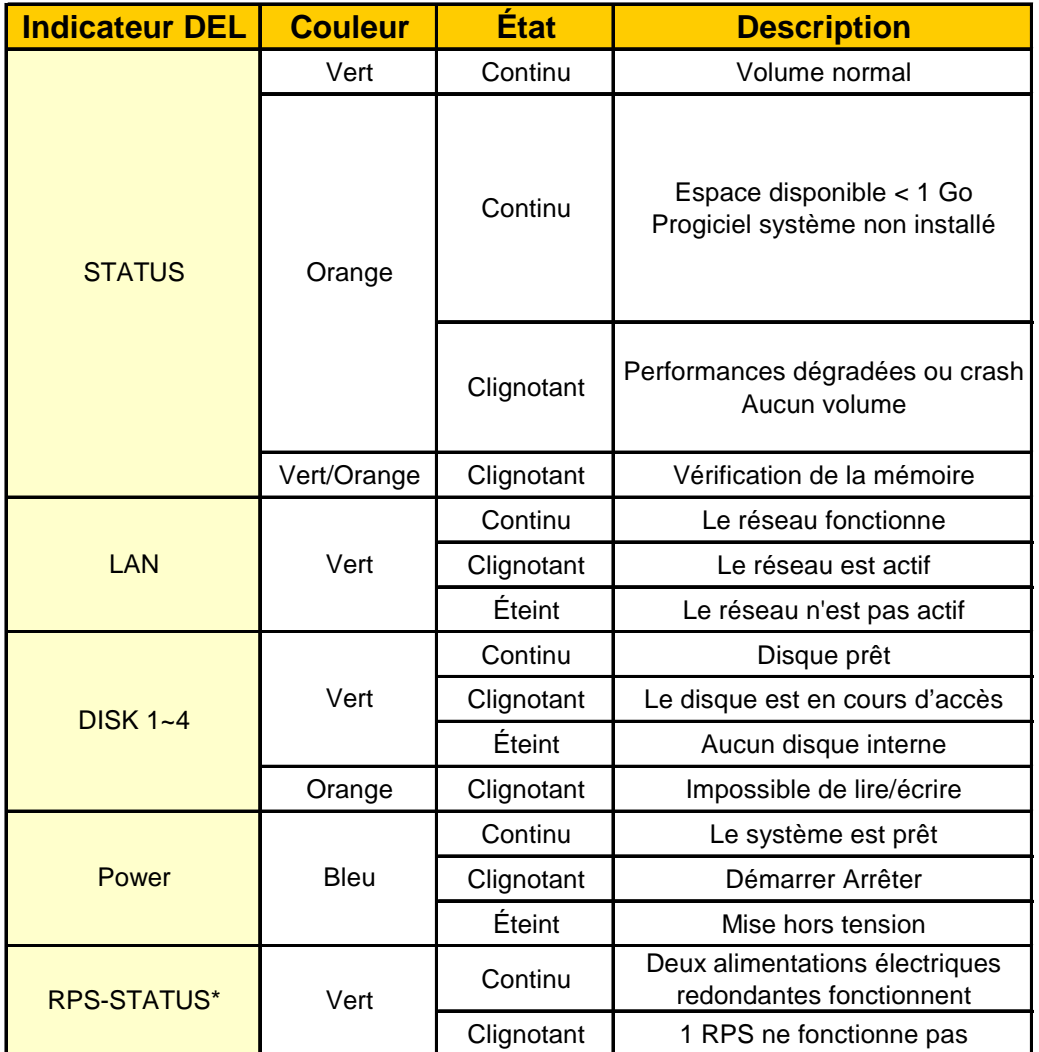

\* RS408-RP uniquement

## <span id="page-21-0"></span>Gestion du serveur Synology

### Accès à l'Interface de gestion Web

L'administrateur système peut gérer le serveur Synology en accédant à l'interface de gestion Web. Il existe deux options possibles pour accéder à l'interface de gestion :

#### A l'aide de l'utilitaire d'installation

#### **[Utilisateurs Windows]**

1. Insérez le CD d'installation dans le lecteur de CD/DVD.

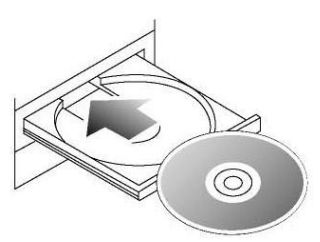

2. Choisissez « Assistant Synology » dans le menu automatique.

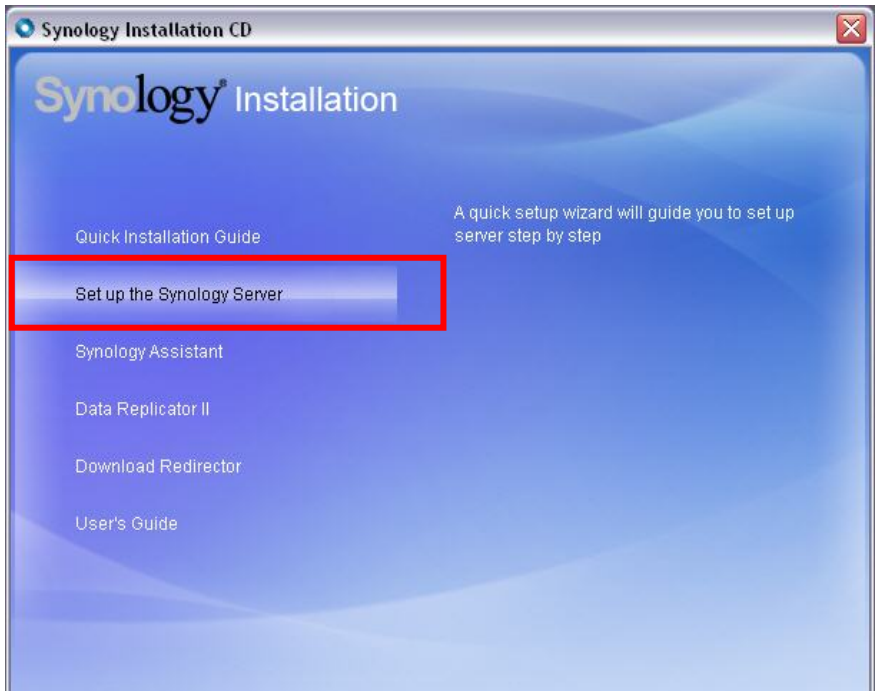

3. Suivez ces instructions pour terminer l'installation.

4. Après l'installation, cliquez deux fois sur l'icône sur le bureau pour exécuter le programme.

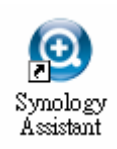

5. Sélectionnez le serveur que vous voulez gérer et cliquez sur « Gérer » pour ouvrir l'interface de gestion web.

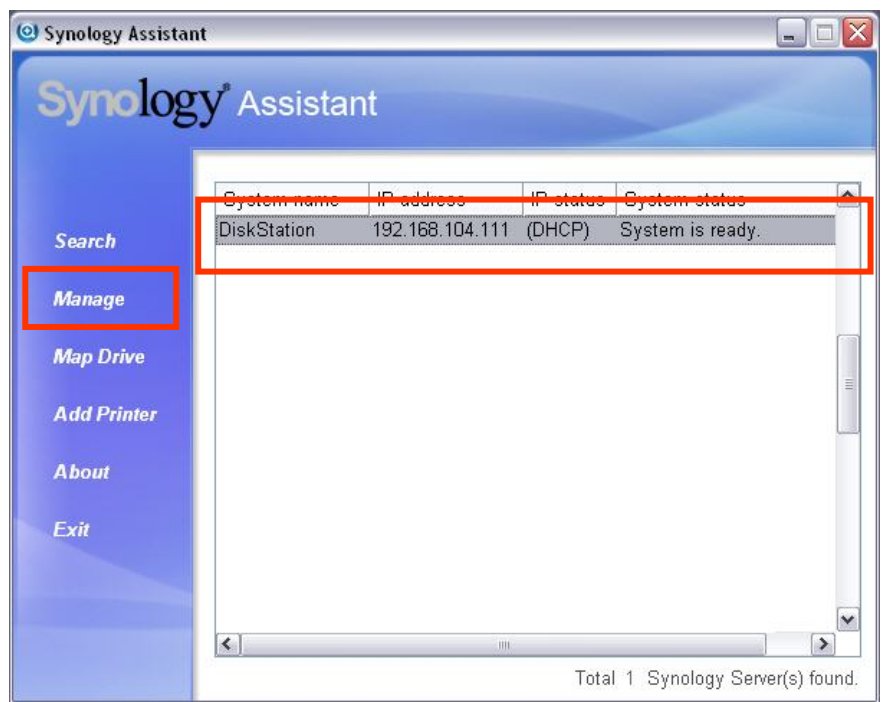

6. Cliquez sur « Gestion ». Choisissez « Identifié en tant qu'administrateur système (admin) », saisissez le mot de passe et cliquez sur « Entrée ».

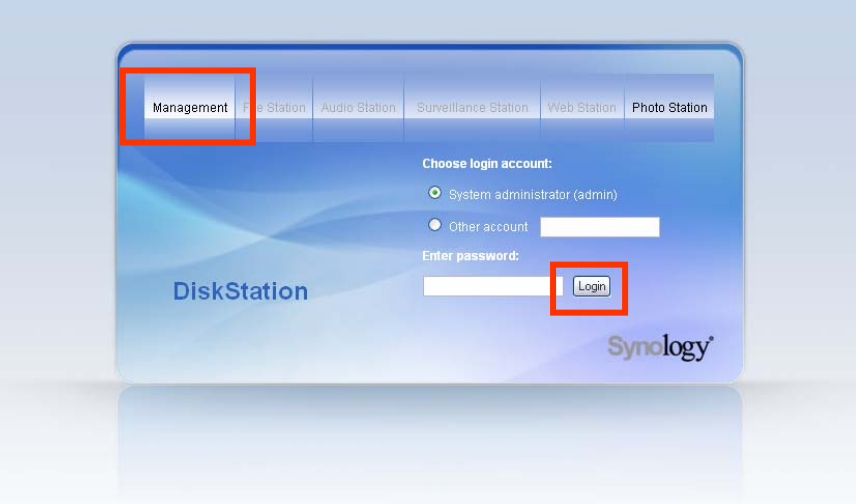

#### <span id="page-23-0"></span>**[Utilisateur Mac OSX]**

- 1. Insérez le CD d'installation dans le lecteur de CD/DVD.
- 2. Cliquez deux fois sur l'onglet du lecteur de CD-ROM.
- 3. Cliquez deux fois sur l'onglet « Mac OSX ».
- 4. Cliquez deux fois sur l'onglet « Synology Assistant-SYNOLOGY.dmg ».
- 5. Cliquez deux fois sur l'onglet « Synology Assistant » pour exécuter l'assistant d'installation.
- 6. Choisissez un serveur Synology et cliquez « Gérer » pour ouvrir l'interface de gestion web.
- 7. Choisissez « identifié en tant qu'administrateur système (admin) », saisissez le mot de passe et cliquez sur « Entrée ».

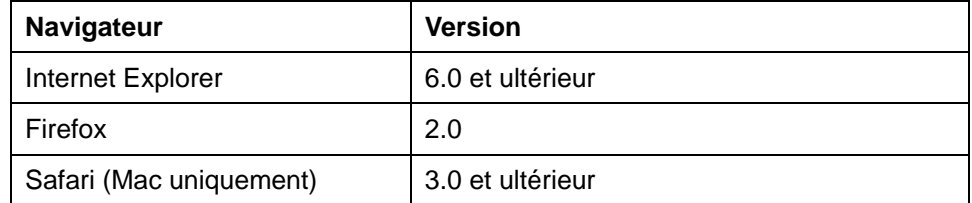

Veuillez utiliser les navigateurs suivants pour une gestion sans problème :

#### Accès manuel à l'interface de gestion Web

- 1. Ouvrez une fenêtre de navigateur Web.
- 2. Sur la ligne d'adresse, entrez « http://Synology\_Server\_Name:5000/ »; « Synology\_Server\_Name » doit être remplacé par le nom que vous avez choisi pour le serveur Synology durant le processus de configuration. Si vous choisissez « Installation automatique », pendant l'installation « Synology\_Server\_Name » deviendra « DiskStation », « CubeStation » ou « RackStation ».

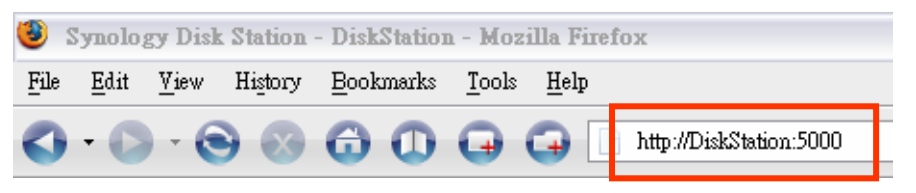

- 3. Appuyez sur la touche « Entrée » du clavier.
- 4. Choisissez « se connecter comme administrateur système (admin) ».
- 5. Saisissez le mot de passe pour admin.
- 6. Cliquez sur « Entrée » pour ouvrir l'interface de gestion Web.

### <span id="page-24-0"></span>Gestion du serveur Synology

Vous pouvez désormais gérer le serveur Synology grâce à l'interface de gestion Web L'interface de gestion Web du serveur Synology offre une conception caractéristique et simple pour une gestion facile. Vous trouverez un bouton

« Aide » <sup>?</sup> en ligne dans le coin supérieur droit de chaque page de l'interface de gestion Web. Cliquez sur le bouton « Aide » pour plus d'informations dès que vous rencontrez des difficultés.

### Se connecter à partir de deux réseaux différents\*

Le serveur Synology prend en charge un double LAN qui vous permet de vous connecter au réseau avec deux câbles LAN en même temps ou de configurer Synology Server avec deux adresses IP dans des sous-réseaux différents. Allez à la page « Système > Réseau » de l'interface de gestion Web pour la configuration.

### Gestion de volume\*

Vous pouvez combiner les disques durs sur le serveur Synology pour créer différents types de volumes et obtenir le niveau de protection de données requis. Le serveur Synology offre les types de volumes suivants :

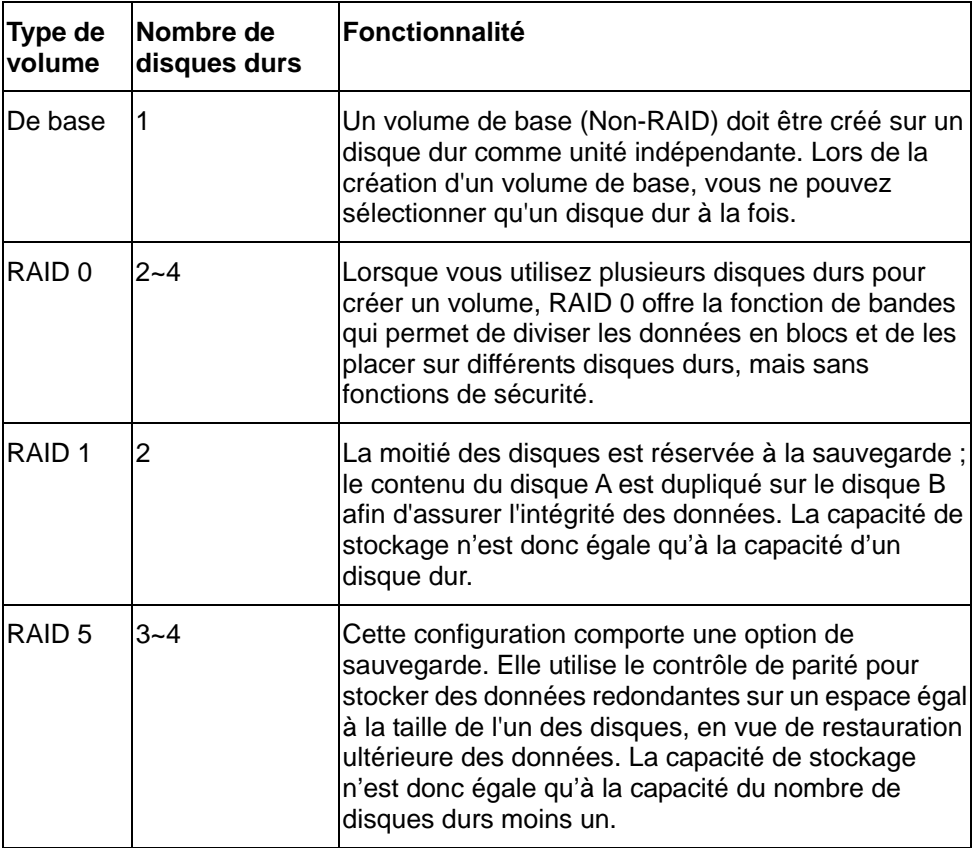

#### <span id="page-25-0"></span>Gestion de volume\*

Vous pouvez créer, supprimer et réparer les volumes. Pour de plus amples informations, veuillez consulter l'aide à la page « Système -> Volume ».

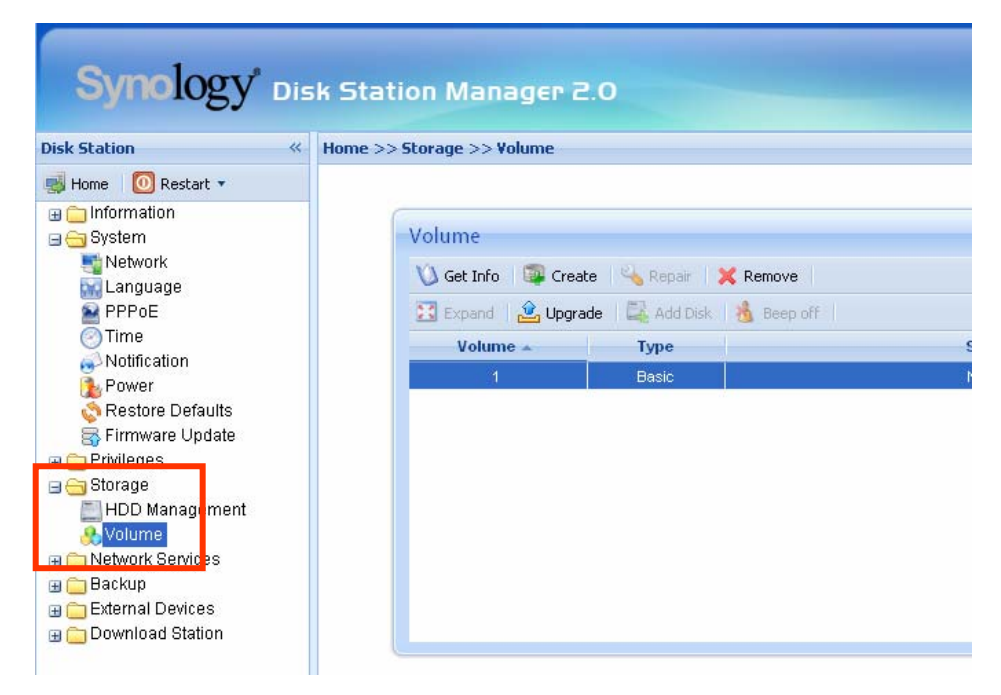

#### Réparation de volume par remplacement à chaud\*

Serveur Synology offre une fonction de remplacement à chaud (hot swapping) Lorsque vous devez remplacer un disque crashé, vous ne devez pas éteindre le serveur. Vous pouvez consulter le statut des disques depuis l'interface de gestion ou à l'aide des indicateurs DEL sur la face avant et identifier les disques crashé. Enlevez le tiroir du disque en question et remplacez le disque par un nouveau. Vous n'avez plus qu'à suivre les étapes de l'interface de gestion pour réparer le volume endommagé dès que vous avez remplacé le disque dur.

### Rejoindre un domaine Windows\*

Vous pouvez ajouter le serveur Synology à un domaine Windows pour que les utilisateurs du domaine puissent accéder au serveur. Le serveur Synology prend en charge le domaine Active Directory Service (ADS). Après avoir ajouté le serveur Synology à un domaine Windows, vous pouvez aller à la page « Privilèges > Dossier partagé» pour assigner des privilèges aux utilisateurs du domaine concernant les dossiers partagés sur le serveur. Lorsque les utilisateurs du domaine accèdent au serveur Synology, ils ont uniquement besoin d'entrer leur compte et leur mot de passe pour l'authentification.

Pour de plus amples informations, veuillez consulter l'aide à la page « Services Réseau > Win/Mac OS ».

<sup>\*</sup> Uniquement disponible sur certains modèles. Référez-vous au tableau des [Spécifications](#page-0-0) des produits.

<span id="page-26-0"></span>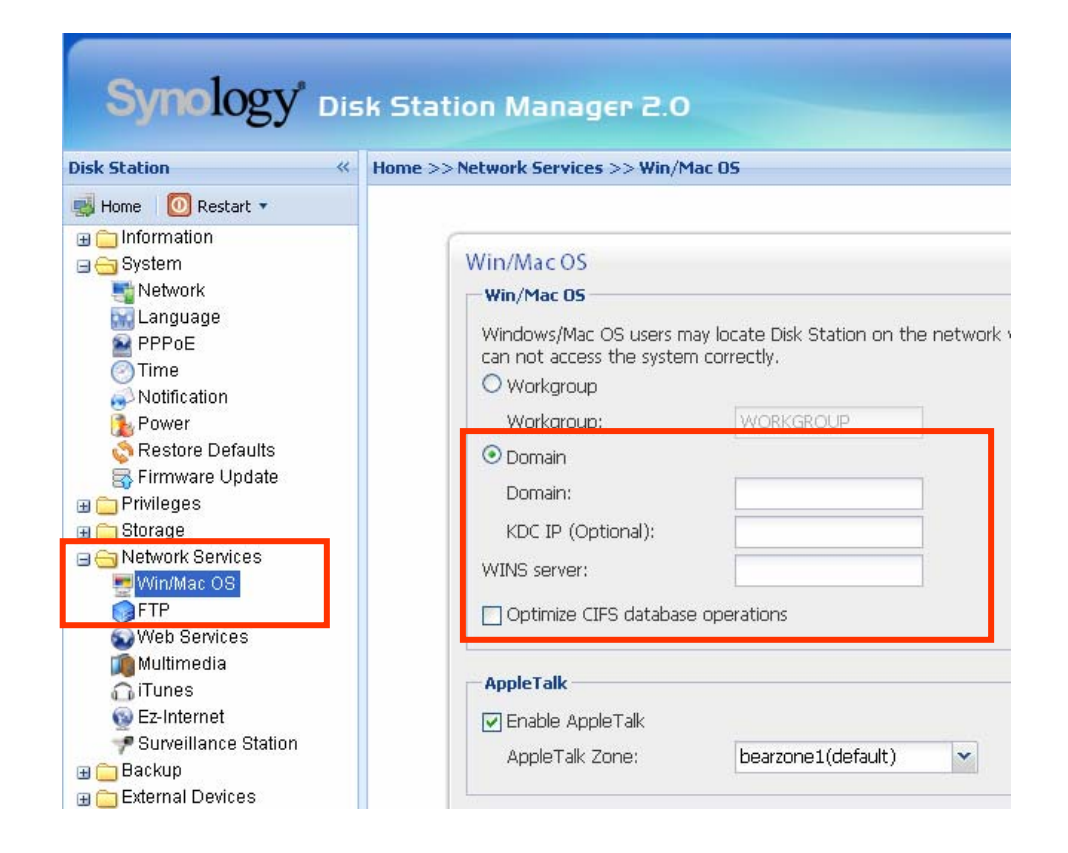

### Remise à zero du mot de passe de l'administrateur

En maintenant le bouton « RESET » enfoncé pendant environs 4 secondes, vous entendrez un bip et le serveur réinitialisera l'IP, le DNS et le mot de passe du compte « admin ». Il réactivera également le compte « guest ». Le mot de passe par défaut du compte « admin » est vide.

### <span id="page-26-1"></span>Réinstallation du serveur Synology

Si vous devez réinstaller le serveur Synology pour une raison quelconque, vous pouvez appuyer deux fois sur le bouton « RESET » sur la face arrière et le serveur Synology sera réinstallé. Les données enregistrées sur le serveur Synology ne sont pas effacées lors de la réinstallation. Il est toutefois recommandé de sauvegarder les données sur le serveur.

Réinstallation du serveur.

- 1. Appuyez sur le bouton « RESET » et maintenez-le enfoncé pendant environs 4 secondes. Relâchez le bouton lorsque le serveur émet un bip.
- 2. Dans les 10 secondes, appuyez à nouveau sur le bouton «RESET» et maintenez-le enfoncé pendant 4 secondes. Relâchez le bouton lorsque le serveur émet un bip.
- 3. Lancez l'assistant Synology pour reconfigurer le serveur Synology.

Remarque : La version de l'assistant Synology devrait être identique à la version du progiciel que vous installez.

## <span id="page-27-0"></span>Accès aux données du serveur Synology

Le service de partage de fichiers est une des principales fonctions du serveur Synology. Les administrateurs peuvent définir les droits d'accès sur les dossiers partagés pour les utilisateurs Windows ou Mac.

### Dossiers partagés

#### Intégrés au système

Ci-dessous se trouvent les dossiers partagés intégrés au système.

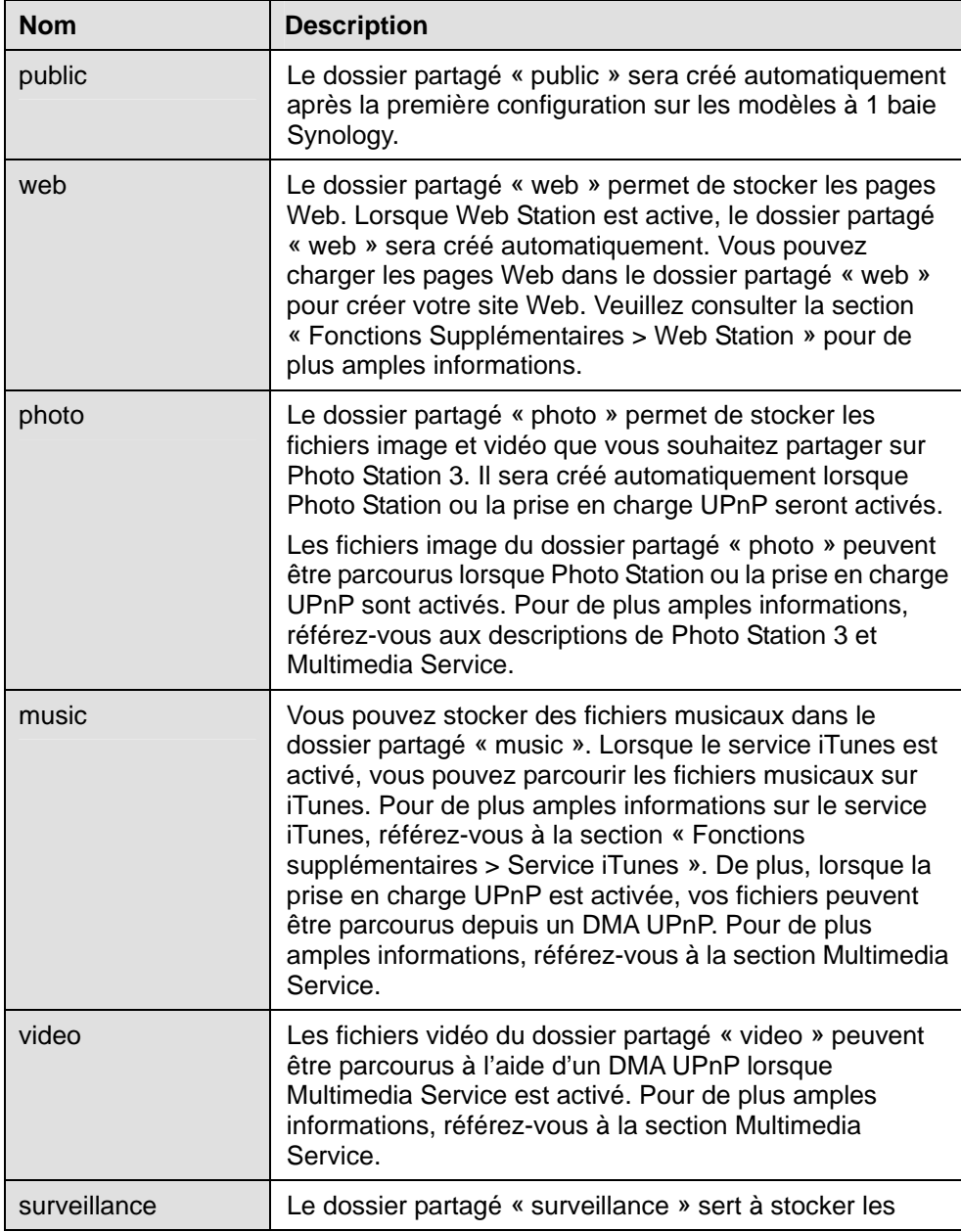

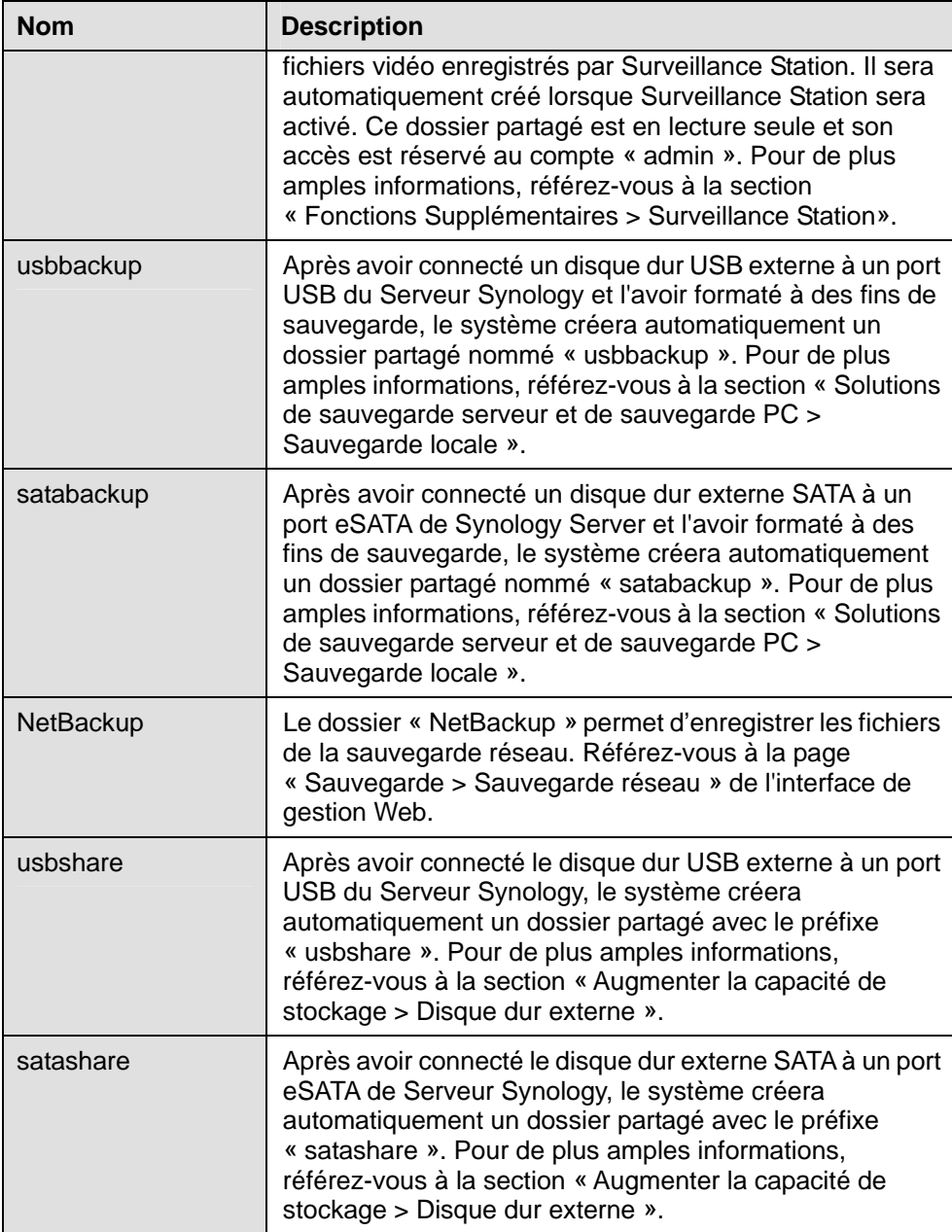

### <span id="page-29-0"></span>Créés par l'administrateur

En plus des dossiers partagés intégrés, l'administrateur peut créer des dossiers partagés sur la page « Privilèges > Dossier partagé » de l'interface de gestion Web. Les dossiers partagés créés par l'administrateur ne peuvent être supprimés ou renommés.

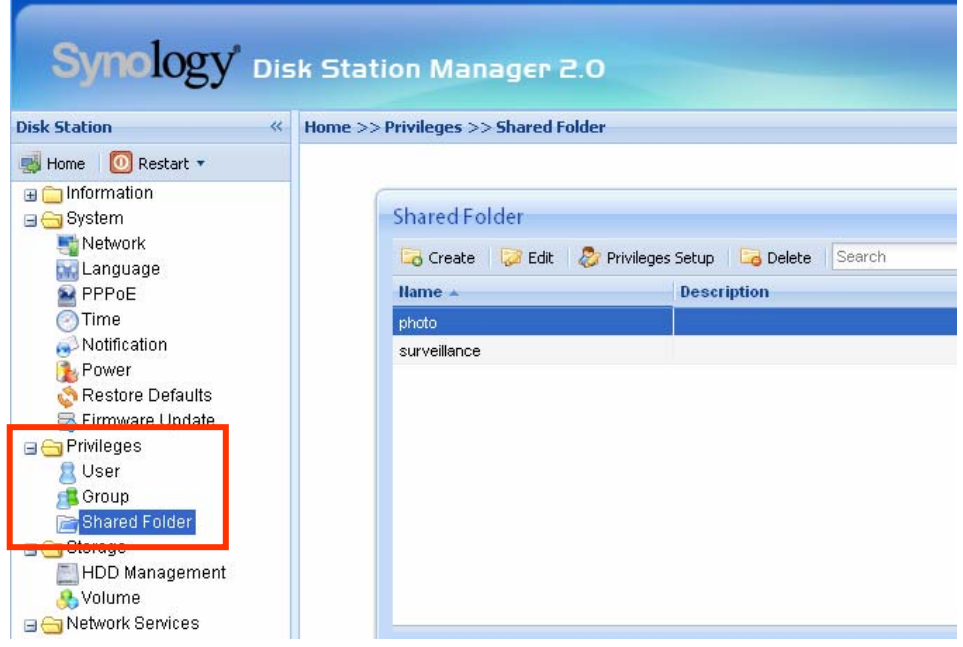

### Définition du contrôle d'accès

Pour des raisons de sécurité, l'administrateur peut aller sur la page « Privilèges > Dossier partagé » de l'interface de gestion Web et assigner des privilèges aux utilisateurs pour accéder aux dossiers partagés.

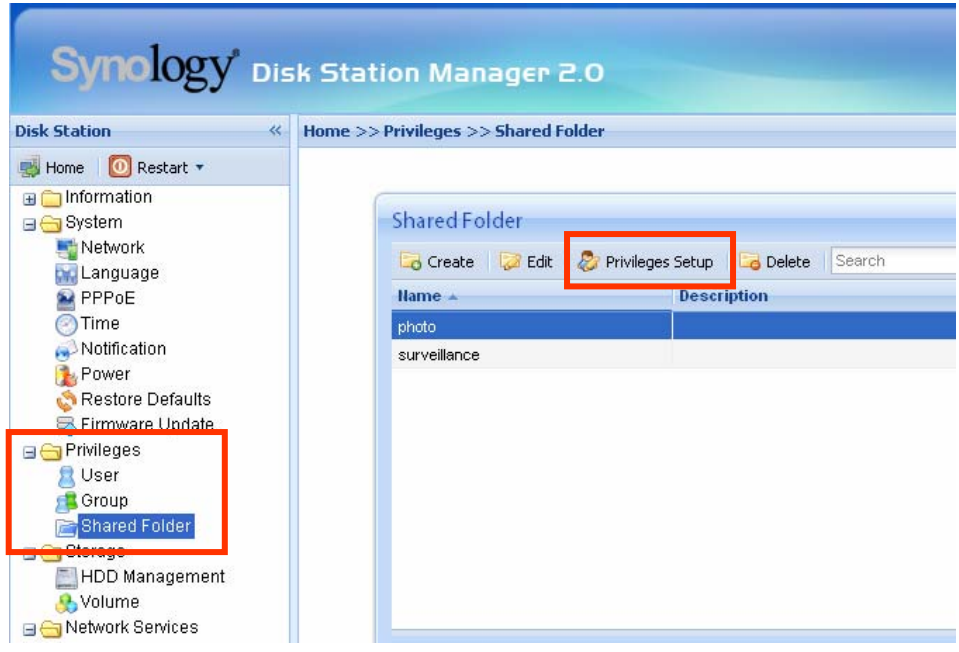

### <span id="page-30-0"></span>Définition de la page de code

Le serveur Synology gère les fichiers grâce à Unicode. L'utilisation d'Unicode permet d'éviter les problèmes d'accessibilité de certains fichiers entre les utilisateurs qui utilisent différentes langues. Toutefois, pour les utilisateurs dont l'ordinateur ne prend pas en charge Unicode, l'administrateur peut activer l'encodage des fichiers pour faire face à ce genre de problèmes. Allez à la page « Système > Langue » de l'interface de gestion Web pour la configuration.

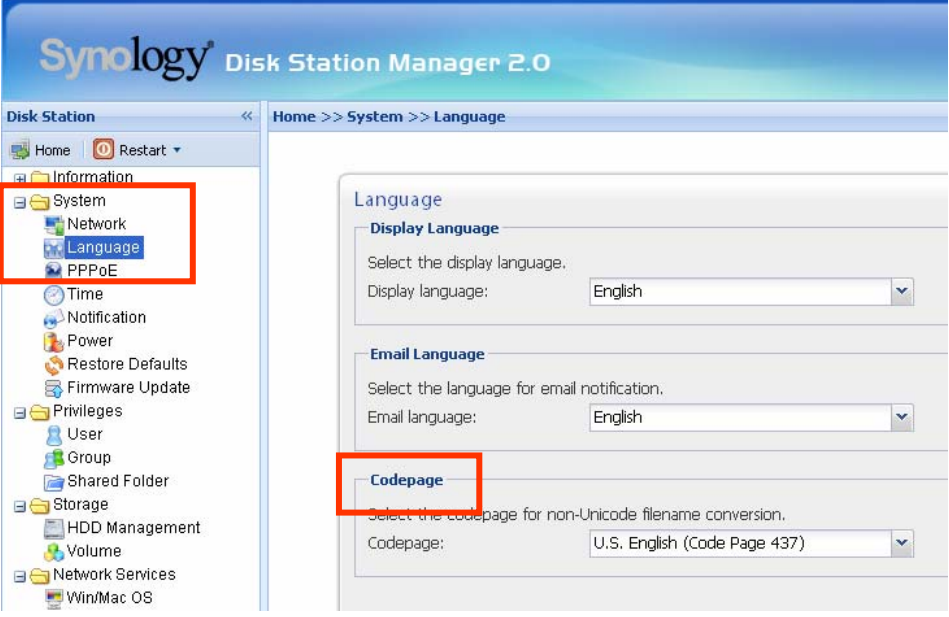

### <span id="page-31-0"></span>Accès aux dossiers partagés

### À partir du même réseau

#### **Utilisateur Windows**

Les utilisateurs de Windows peuvent accéder aux dossiers partagés du serveur Synology en utilisant l'utilitaire d'installation pour connecter un lecteur réseau.

L'Assistant Synology, qui se trouve sur le CD d'installation aide l'administrateur à gérer le serveur Synology et permet également aux utilisateurs de connecter un lecteur réseau en procédant comme suit :

- 1. Exécutez Synology Assistant
- 2. Choisissez le serveur pour connecter le répertoire partagé.
- 3. Cliquez sur le bouton « Mapper un lecteur » sur la gauche.

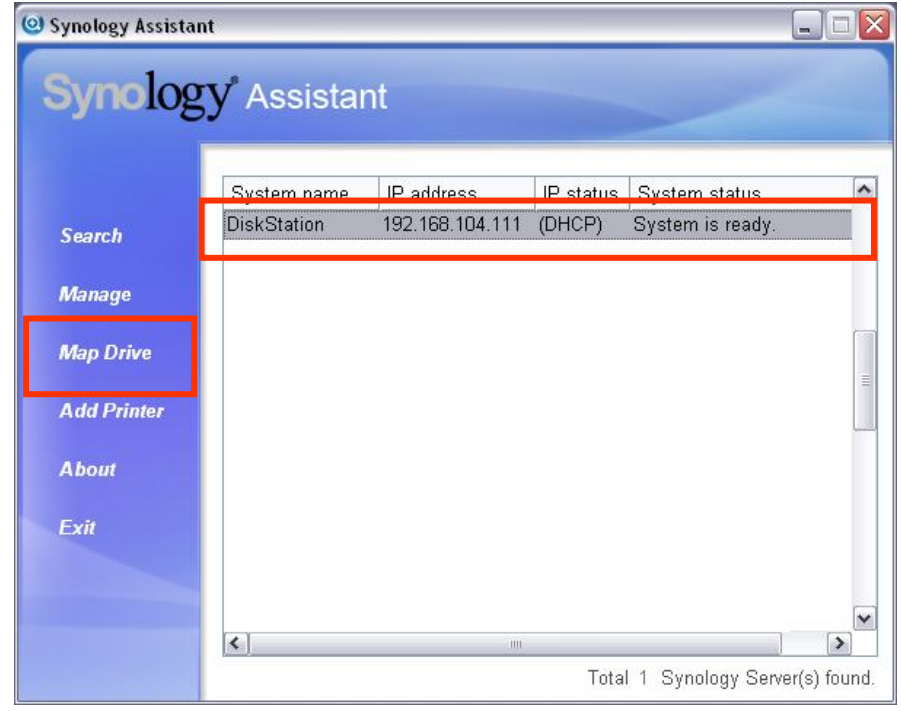

4. Suivez les instructions à l'écran pour terminer le processus d'installation.

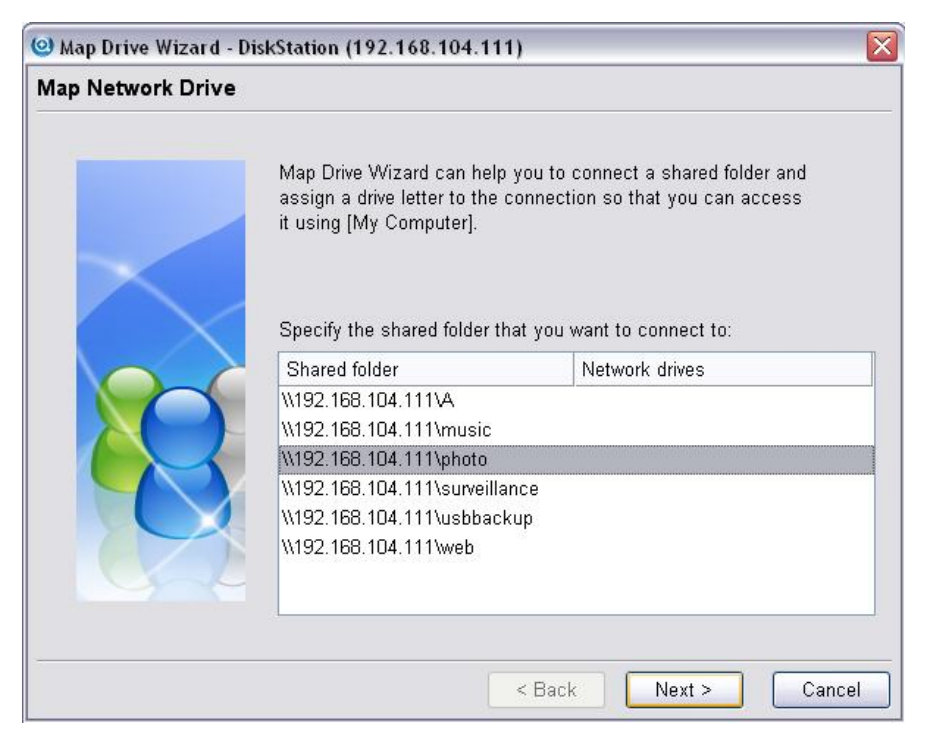

5. Lorsque cette procédure est terminée, l'utilisateur peut accéder au dossier partagé depuis l'explorateur Windows.

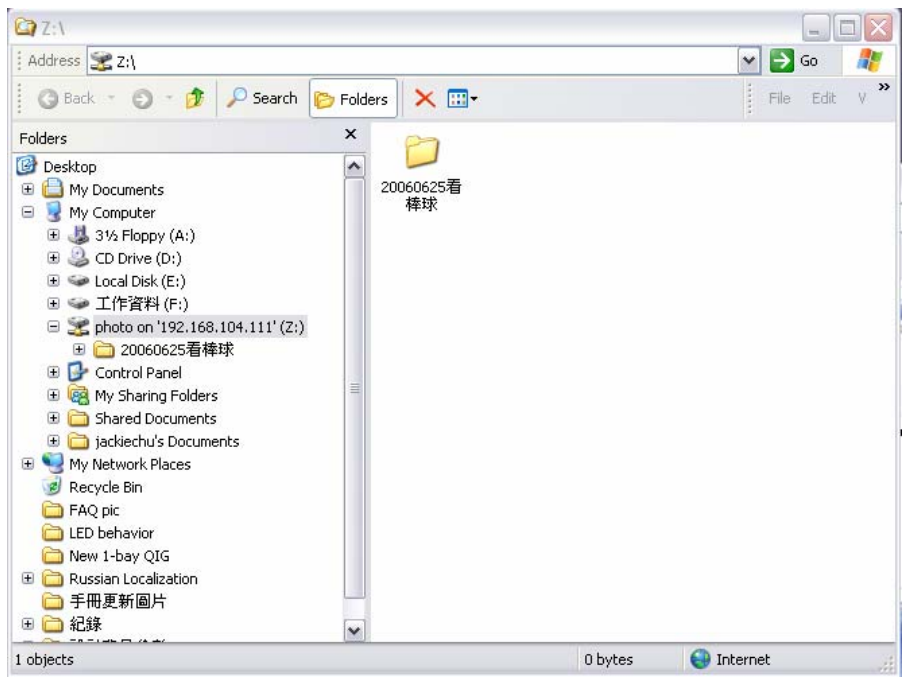

#### **Utilisateur Mac**

L'utilisateur Mac peut utiliser « Aller > Se connecter à un serveur… » pour choisir un serveur Synology et accéder à un dossier partagé.

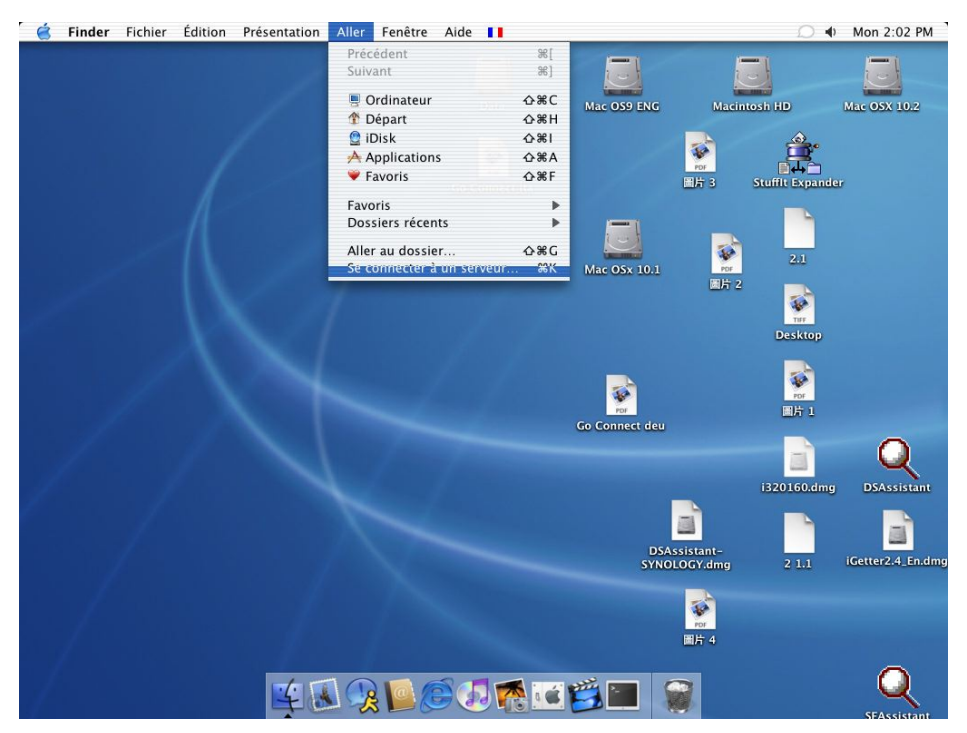

### <span id="page-34-0"></span>À partir d'un autre réseau

#### **Par FTP**

Le serveur Synology offre un service FTP. L'administrateur peur activer le service FTP sur la page « Service réseau > Service FTP » de l'interface de gestion Web. Les utilisateurs Windows et Mac peuvent alors accéder aux données du serveur par FTP. Le serveur Synology prend en charge Secure FTP par défaut lorsque l'administrateur active le service FTP. Pour éviter que les données ne soient interceptées lors du transfert, les utilisateurs peuvent également utiliser « FTP sur SSL » ou « FTP sur TLS » sur le client FTP pour rendre les données plus sûres. Pour de plus amples informations sur l'utilisation du FTP et ses limites, veuillez consulter l'aide à la page « Services réseau -> Service FTP ».

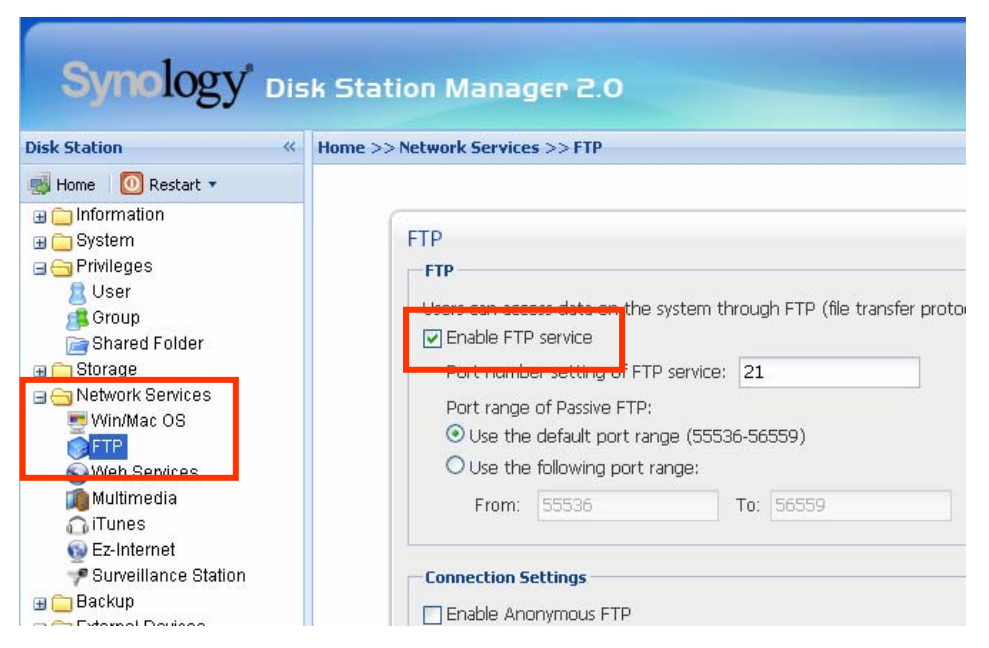

#### Remarque :

- 1. L'administrateur peut ajuster la bande passante FTP ou activer l'accès anonyme.
- 2. Le service FTP ne prend pas en charge Unicode. Avant d'activer le service FTP, veuillez vous rendre à la page « Système > Langue » et configurer la page de code selon l'ordinateur client de l'utilisateur.

#### **Par File Station**

Synology File Station est un outil de gestion de fichiers web. Dans l'interface utilisateur de la File Station, les utilisateurs peuvent charger, télécharger, copier, déplacer et supprimer des fichiers et des dossiers. Pour de plus amples informations sur les fonctions, veuillez consulter l'aide en ligne de l'interface utilisateur de File Station.

## <span id="page-35-0"></span>Solutions de sauvegarde serveur et PC

Le serveur Synology offre des solutions de sauvegarde complètes :

- 1. En utilisant « Sauvegarde locale », l'administrateur peut sauvegarder les données du serveur Synology sur un disque dur USB ou SATA.
- 2. En utilisant la « Sauvegarde réseau », l'administrateur peut sauvegarder les données du serveur Synology sur un autre serveur Synology ou un serveur compatible rsync.
- 3. En installant le logiciel Synology Data Replicator II sur l'ordinateur client, les utilisateurs Windows peuvent sauvegarder les données d'un PC à un serveur Synology.
- 4. L'administrateur peut également sauvegarder un utilisateur, un groupe et des dossiers partagés du serveur Synology (voir les détails ci-dessous).

### Sauvegarde locale

Utilisez l'assistant de Sauvegarde ou suivez les étapes ci-dessous pour lancer la sauvegarde locale :

- 1. Connectez un disque dur externe USB ou SATA au port correspondant du serveur Synology.
- 2. Rendez-vous à la page « Périphériques externes > Disque USB » ou « Périphériques externes > Disque eSATA » de l'interface de gestion Web, et formatez le disque dur pour « bakcup purpose (fin de sauvegarde) ».

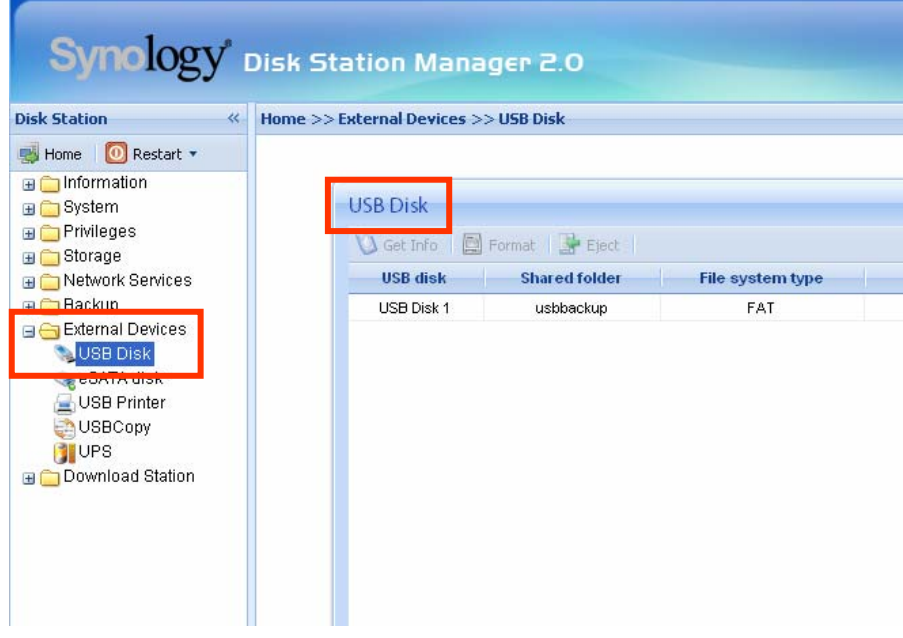

<span id="page-36-0"></span>3. Ouvrez la page « Sauvegarde > Sauvegarde locale » pour définir votre tâche de sauvegarde.

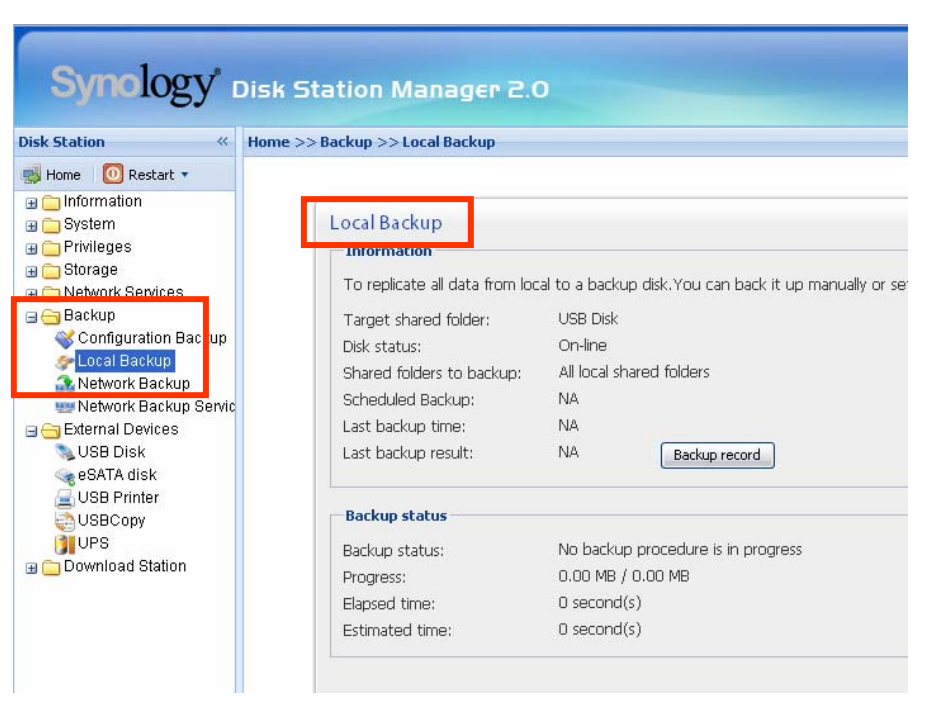

### Sauvegarde réseau

La sauvegarde réseau permet à l'administrateur de sauvegarder les données du serveur Synology sur un autre serveur Synology ou sur serveur compatible rsync sur le réseau. Assurez-vous que la sauvegarde réseau est activée sur le serveur cible avant de lancer la tâche. Consultez l'Aide de la page « Sauvegarde > Sauvegarde Réseau » de l'interface de gestion Web pour de plus amples informations.

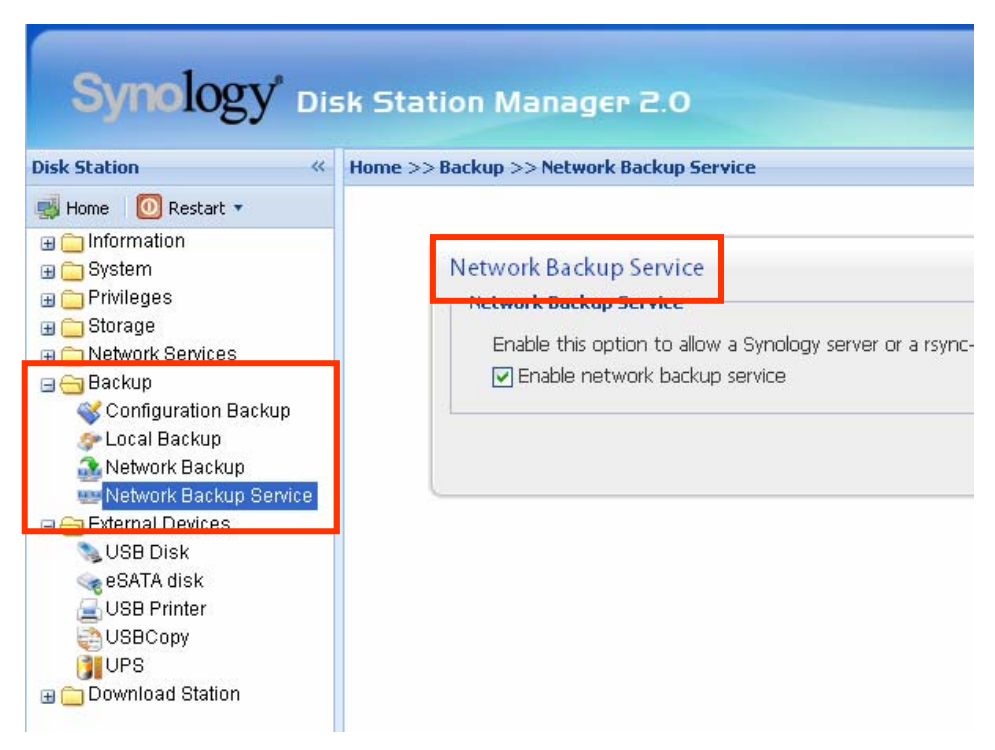

### <span id="page-37-0"></span>Sauvegarde des données personnelles

Les utilisateurs Windows peuvent installer « Synology Data Replicator 3 », le logiciel de sauvegarde qui se trouve sur le CD d'installation. Il est possible de sauvegarder les données de l'ordinateur client sur le serveur Synology afin de maintenir une bonne copie des données au besoin.

Synology Data Replicator 3 permet aux utilisateurs :

- 1. de surveiller des dossiers sur l'ordinateur et de réaliser des sauvegardes en temps réel lorsque les fichiers sont modifiés.
- 2. d'ajuster les versions de sauvegarde et les points de restauration.
- 3. Restaurez les données de sauvegarde sur le serveur Synology vers l'ordinateur client selon la préférence de l'utilisateur.

#### Avant de commencer

Avant d'utiliser Synology Data Replicator 3, veuillez vérifier que :

- 1. l'ordinateur client et le serveur Synology utilisent la même page de code pour que la sauvegarde fonctionne.
- 2. Synology Data Replicator 3 est la nouvelle génération de Synology Data Replicator. Il ne peut restaurer que les sauvegardes qu'il a créé lui-même sur un serveur Synology. Si les utilisateurs ont sauvegardés les données sur un serveur Synology à l'aide de Synology Data Replicator, il est recommandé de restaurer les données sur un ordinateur avant d'utiliser Synology Data Replicator 3.

#### Configuration minimale requise

- 1. Espace libre sur le disque dur : 5 Mo
- 2. Système d'exploitation : Windows 2000 et ultérieur
- 3. Résolution de l'écran recommandée : 1024\*768 et supérieure
- 4. Mise en réseau Microsoft sur TCP/IP activée et connexion réseau avec le serveur Synology.

### <span id="page-38-0"></span>Installation de Synology Data Replicator 3

Insérez le CD d'installation dans le lecteur de CD/DVD de l'utilisateur. Cliquez sur « Synology Data Replicator 3 » et suivez les instructions à l'écran.

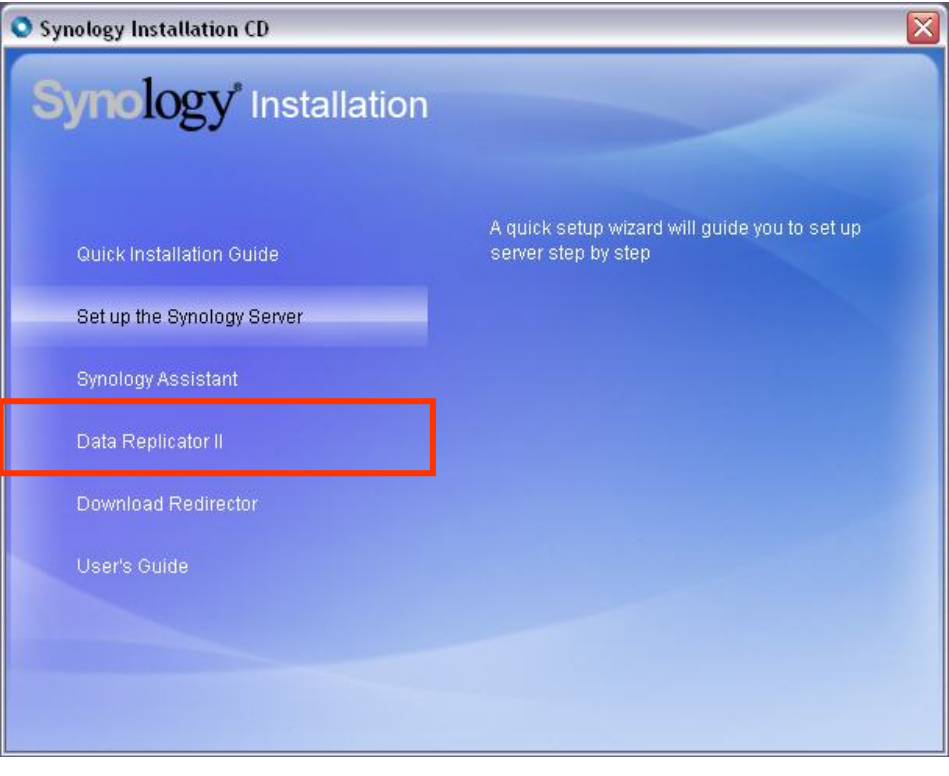

### Utilisation de Synology Data Replicator 3

Après l'installation, cliquez deux fois sur l'icône de l'application pour exécuter le programme. Cliquez sur « Aide » pour plus d'informations.

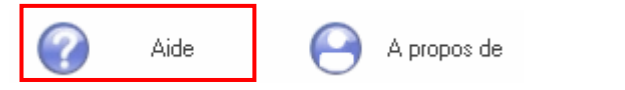

### <span id="page-39-0"></span>Sauvegarde des paramètres du serveur Synology

Il y a deux options pour la sauvegarde des paramètres d'utilisateurs, de groupes et de répertoires partagés du serveur Synology. Cette sauvegarde facilite la maintenance du serveur.

#### Serveur Synology vers ordinateur client

Ouvrez la page « Sauvegarde > Sauvegarde de configuration » de l'interface de gestion Web pour sauvegarder les paramètres du serveur Synology sur un ordinateur client.

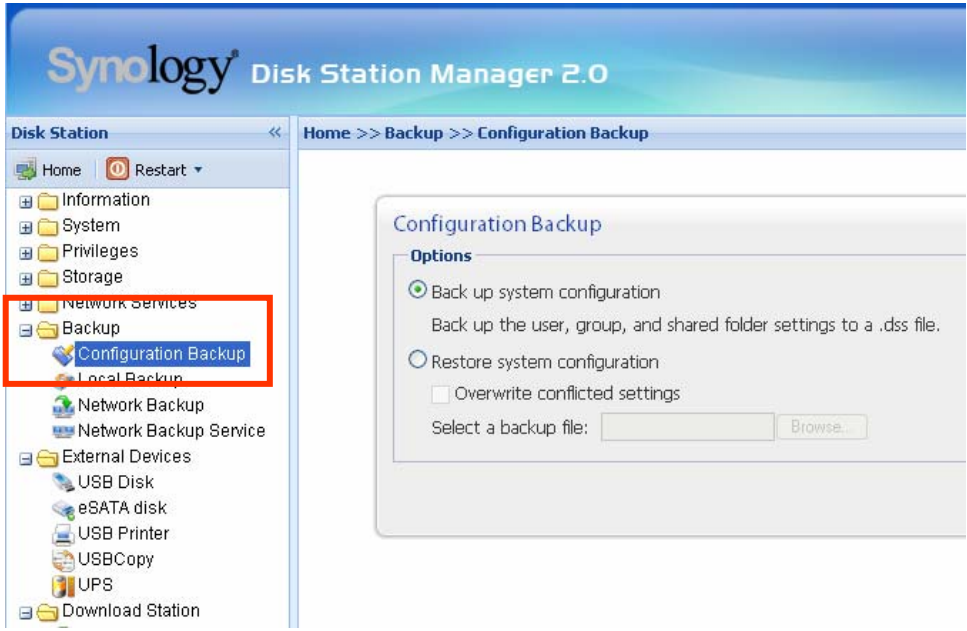

#### Serveur Synology sur un autre serveur Synology

Les données sauvegardées sur un autre serveur Synology ou un serveur compatible rsync à l'aide de la « Sauvegarde réseau » contiennent automatiquement les paramètres utilisateurs, groupes et dossiers partagés. Lorsque vous restaurez les données vous pouvez choisir de restaurer ces paramètres ou non.

## <span id="page-40-0"></span>Partage d'une imprimante USB

Le serveur Synology permet aux utilisateurs de partager l'imprimante USB. Pour le détail des configurations des différentes plateformes, veuillez consulter l'Aide de la page « Périphériques externes > Imprimante USB » de l'interface de gestion Web.

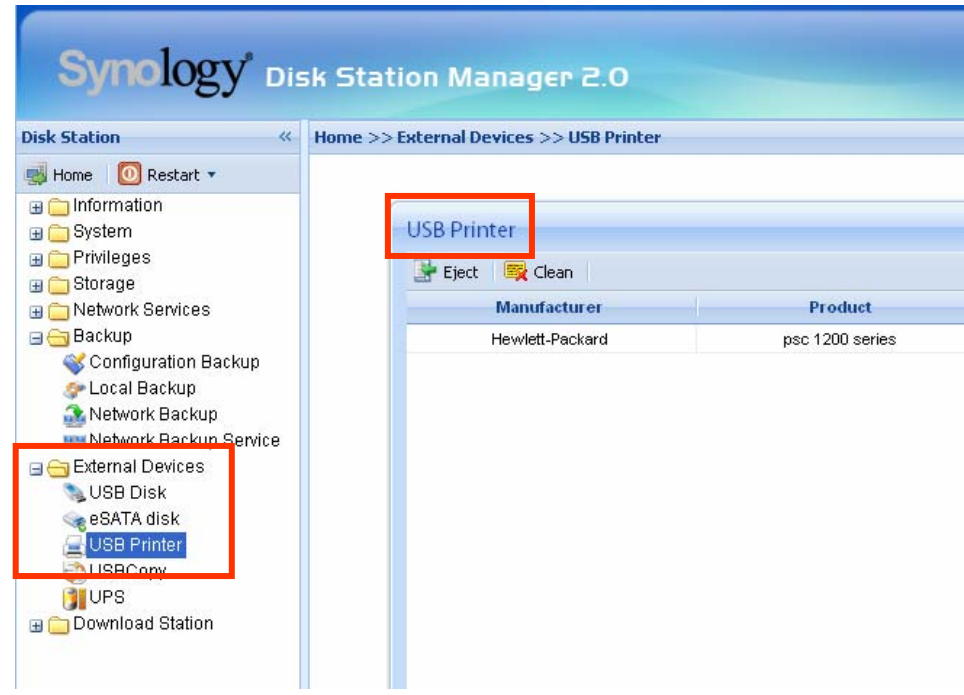

## <span id="page-41-0"></span>Fonctions supplémentaires

### Audio Station

En connectant des haut-parleurs USB vérifiés et le récepteur de commande à distance Synology au port USB du serveur Synology, les utilisateurs peuvent écouter la musique stockée sur le serveur Synology avec le lecteur de l'interface Web d'Audio Station ou grâce à la télécommande. En plus de la musique stockée sur le serveur Synology, les utilisateurs peuvent également écouter les stations radio Internet ou lire la musique stockée sur un iPod connecté. Pour de plus amples informations sur les fonctions, veuillez consulter l'aide en ligne de l'interface utilisateur d'Audio Station.

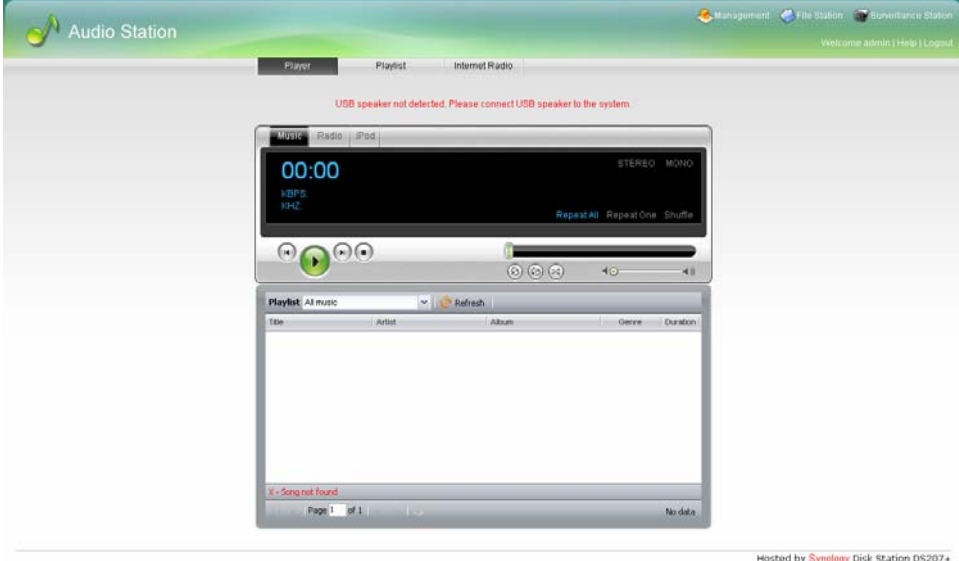

### <span id="page-42-0"></span>Service iTunes

Lorsque le « Service iTunes » est activé, les utilisateurs peuvent lire des fichiers musicaux stockés sur un serveur Synology avec n'importe quel client iTunes sur le même sous-réseau. Pour de plus amples informations sur l'utilisation du FTP et ses limites, veuillez consulter l'aide de l'interface de gestion Web « Services réseau -> iTunes ».

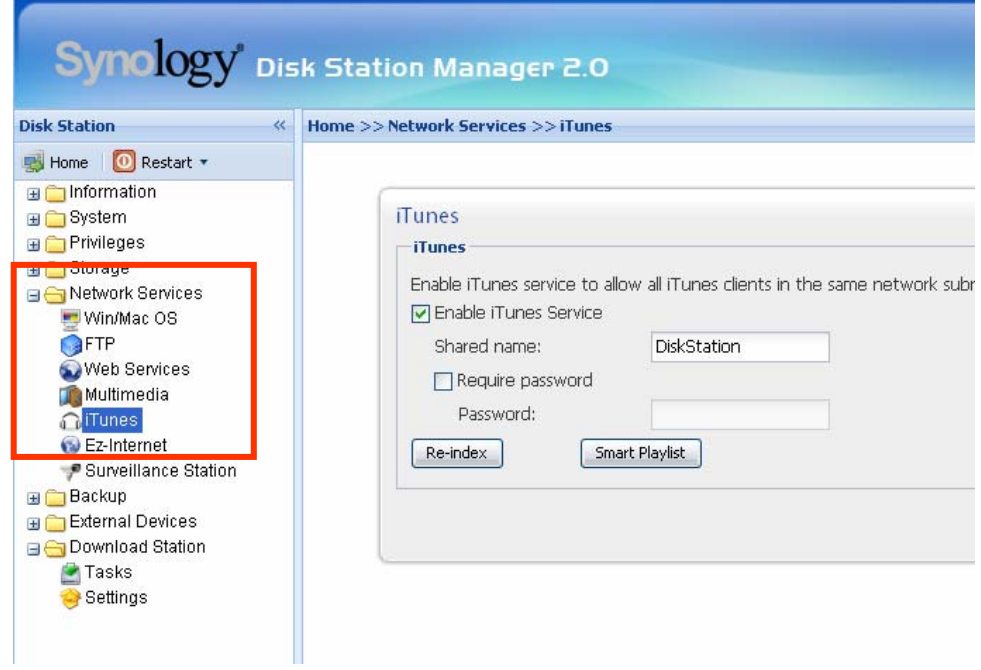

## <span id="page-43-0"></span>Service multimédia

Lorsque « UPnP Service » est activé, les utilisateurs disposant d'un périphérique DMA UPnP (Digital Media Adapter) peuvent parcourir les fichiers multimédia sur le serveur Synology. Consultez la page « Services réseau > Multimédia » pour de plus amples informations.

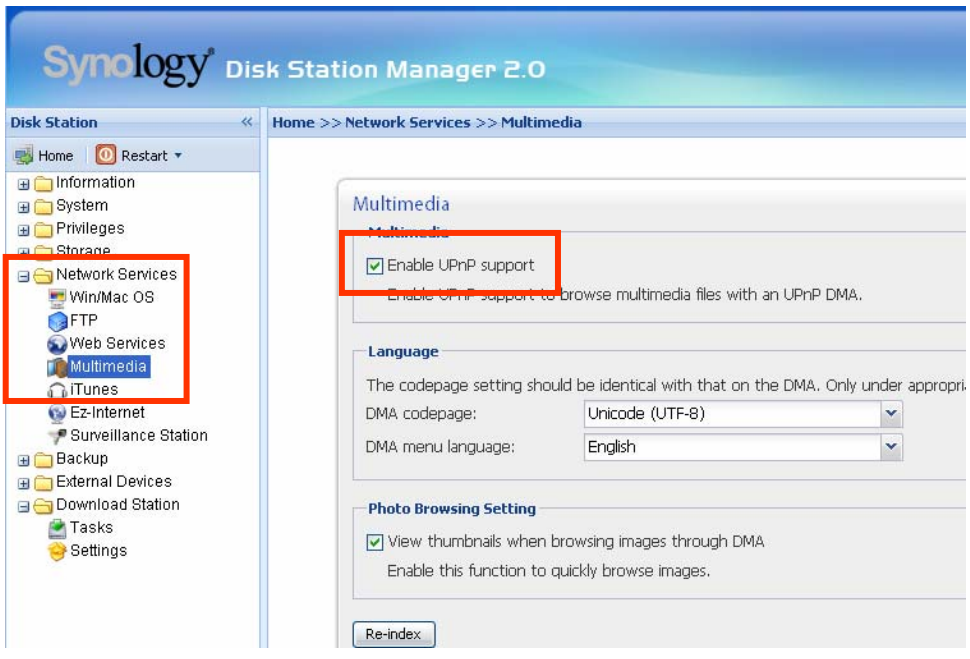

### <span id="page-44-0"></span>Download Station

Le serveur Synology peut télécharger les fichiers depuis Internet par BitTorrent, FTP et HTTP. Les utilisateurs PC et Mac peuvent installer Download Redirector sur leur ordinateur ou se rendre à la section « Download Station » de l'interface de gestion Web pour ajouter des tâches de téléchargement et gérer la file d'attente des téléchargements.

Avant d'ajouter des tâches, vous devez activer la Download Station sur le serveur et installer Download Redirector sur PC ou Mac.

### Activer Download Station

Ouvrez la page « Download Station > Paramètres ».

#### Installer Download Redirector

Insérez le CD d'installation dans le lecteur de CD/DVD. Cliquez sur « Download Redirector » et suivez les instructions à l'écran pour compléter l'installation.

Pour de plus amples informations au sujet de Download Redirector, veuillez consulter l'aide de la fenêtre du programme Download Redirector ou appuyez sur Help (aide) dans « Download Station > Paramètres » de la page de l'interface de gestion Web.

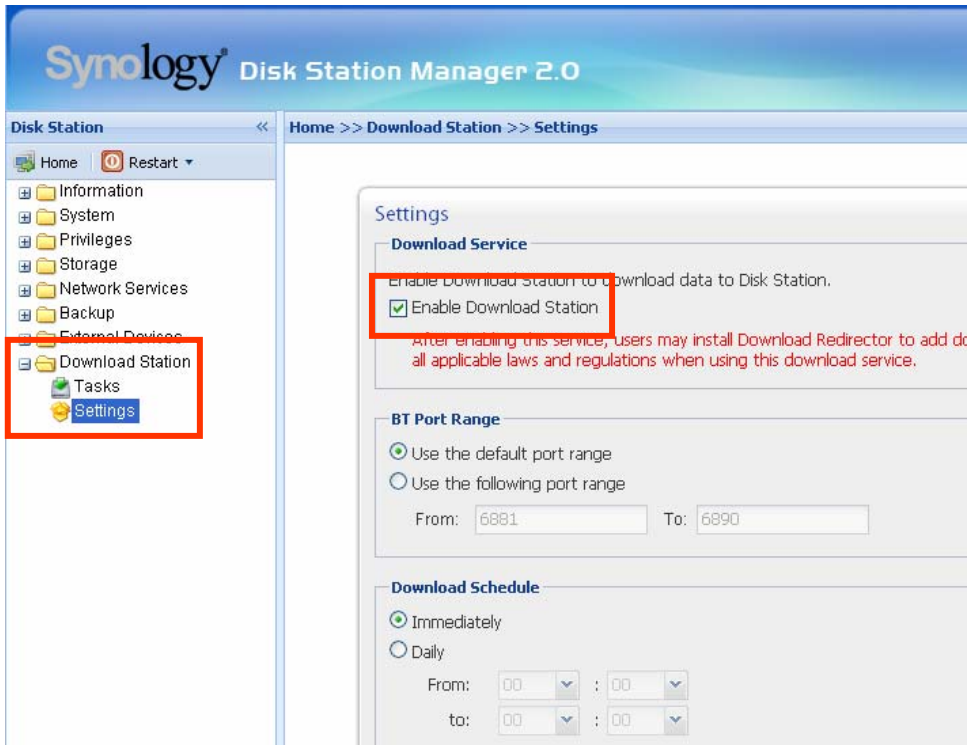

## <span id="page-45-0"></span>Web Station

Vous pouvez installer un site web personnel ou pour votre société grâce à « Web Station ». En intégrant PHP et MySQL, les utilisateurs peuvent également configurer une boutique en ligne. La prise en charge PHP est activée par défaut, MySQL doit être activé manuellement.

### Activer Web Station et MySQL

Ouvrez la page « Services réseau > Services Web ».

### Description des détails de Web Station

Veuillez cliquer sur le lien « Lire le tutoriel » près de l'option « Activer Web Station ».

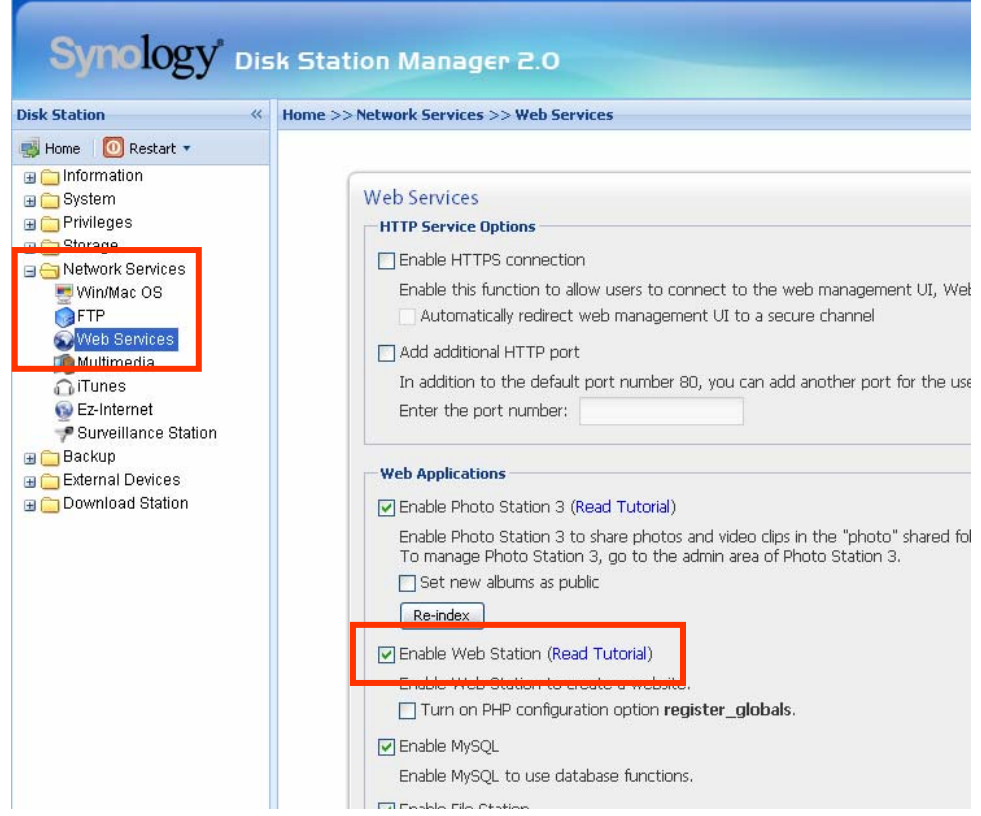

### <span id="page-46-0"></span>Photo Station 3

« Photo Station 3 » est la nouvelle fonction d'album photos en ligne qui intègre un système de blog. Après le chargement du dossier contenant les photos et les vidéos dans le dossier partagé « Photo », Photo Station 3 créera des miniatures automatiquement. L'administrateur peut ensuite se connecter à Photo Station 3 pour gérer l'album et créer des blogs.

### Activation de Photo Station 3

Ouvrez la page « Services réseau > Services Web ».

### Description des détails de Photo Station 3

Veuillez cliquer sur le lien « Lire le tutoriel » près de l'option « Activer Photo Station 3 ».

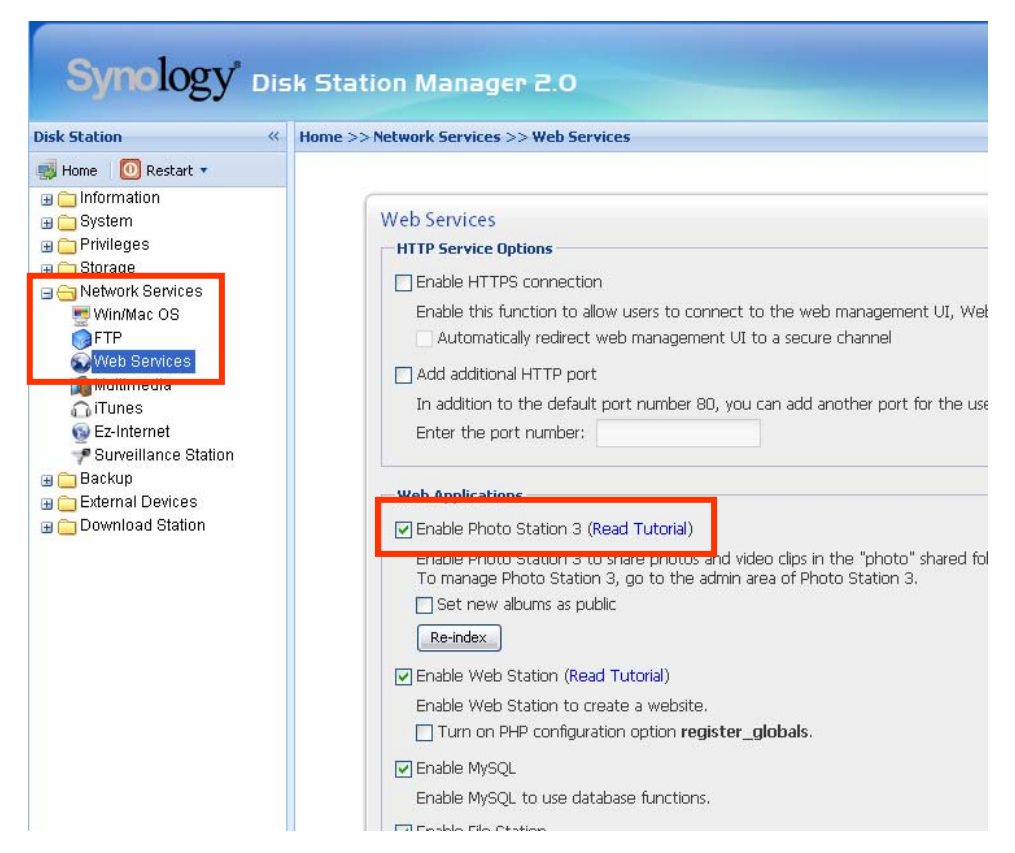

### <span id="page-47-0"></span>Surveillance Station

En utilisant « Surveillance Station », vous pouvez surveiller les images réelles des différentes caméras IP reliées au réseau, contrôler les options d'enregistrement vidéo avec souplesse et enregistrer les vidéos.

Le nombre de caméras pris en charge varie en fonction des différents modèles pour les meilleurs résultats. Pour le nombre de caméra pris en charge, référez-vous au tableau des [Spécifications d](#page-9-0)es produits.

### Activer Surveillance Station

Ouvrez la page « Services réseau > Surveillance Station ».

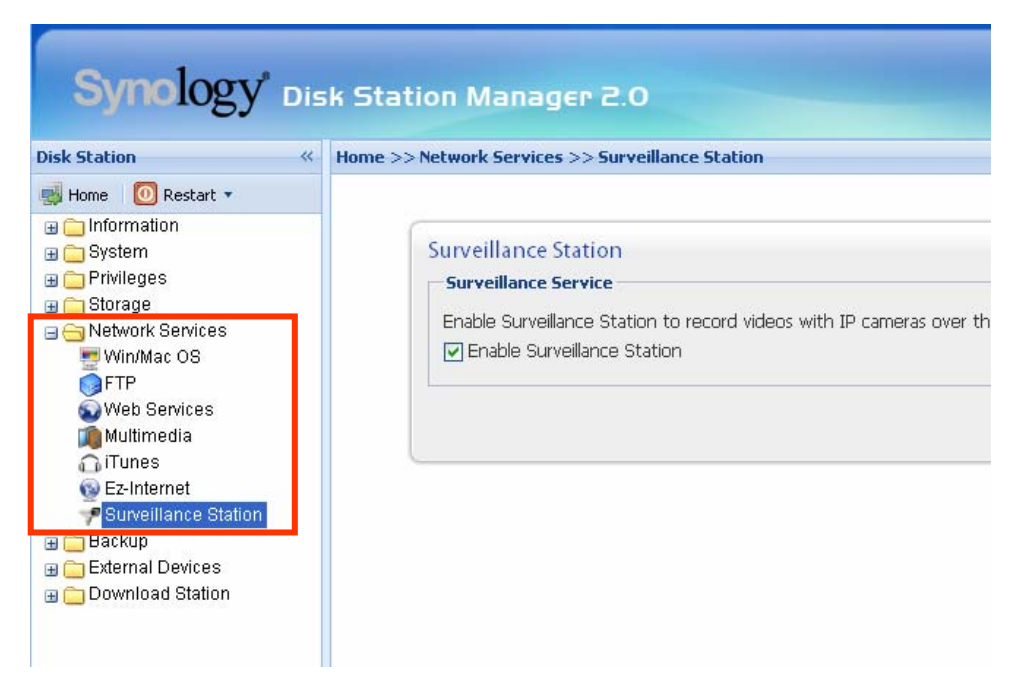

### Description détaillée de Surveillance Station

Pour la description détaillée des fonctions, cliquez sur Aide dans l'interface de gestion Web de Surveillance Station.

### <span id="page-48-0"></span>USBCopy (Copie USB)\*

Lorsqu'un périphérique USB est connecté au port USB de la face avant, vous pouvez copier toutes les données du périphérique sur le disque dur interne du serveur Synology en appuyant sur le bouton « COPY ».

### Sélection de l'emplacement cible de la copie USB

Vous pouvez configurer l'emplacement cible USBCopy dans la page « Périphériques externes > USBCopy » de l'interface de gestion Web. Lorsque vous appuyez sur le bouton « Copy », les données seront copiées sur l'emplacement cible.

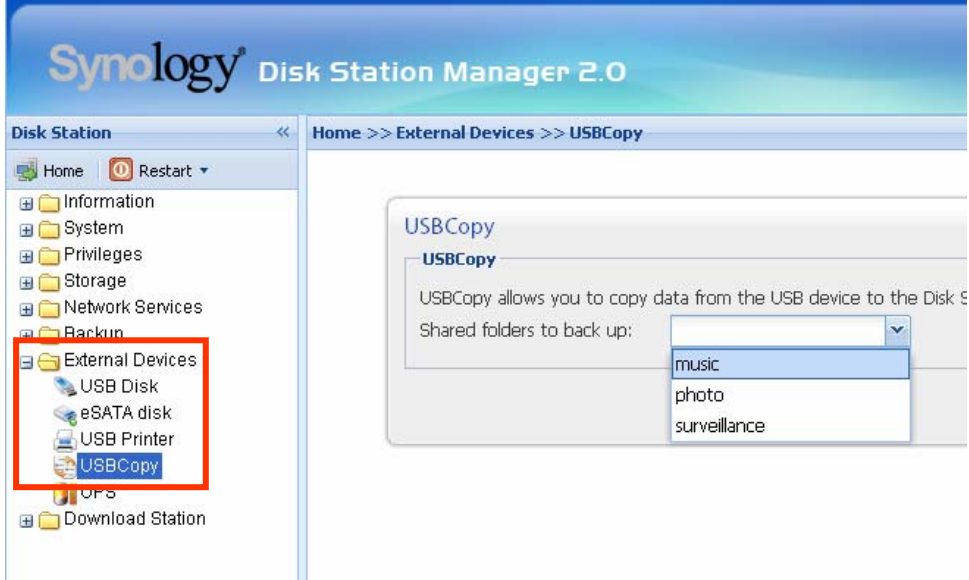

\* Uniquement disponible sur certains modèles. Référez-vous au tableau des [Spécifications](#page-0-0) des produits.

## <span id="page-49-0"></span>Notification par courrier électronique

L'administrateur peut saisir une adresse email sur la page « Système > Notification ». Le serveur Synology enverra un courrier électronique lorsqu'un événement important survient pour avertir l'administrateur.

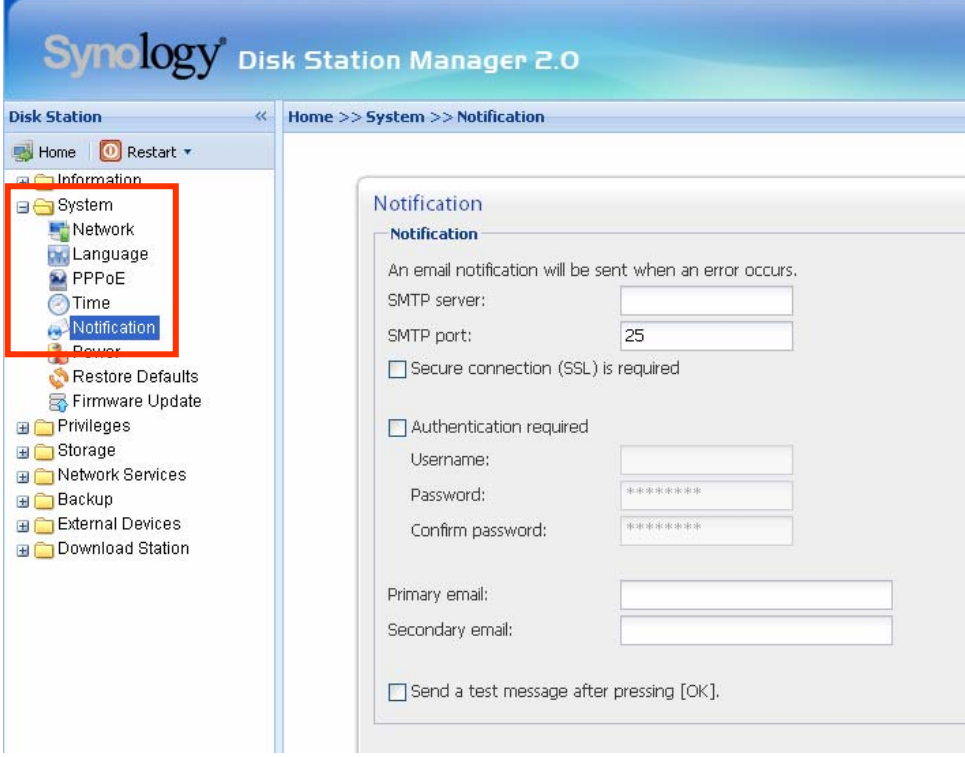

### <span id="page-50-0"></span>Mise à jour du firmware

Pour garder le serveur Synology à jour, l'administrateur peut ouvrir la page « Système > Mise à jour du progiciel » pour mettre le firmware à jour.

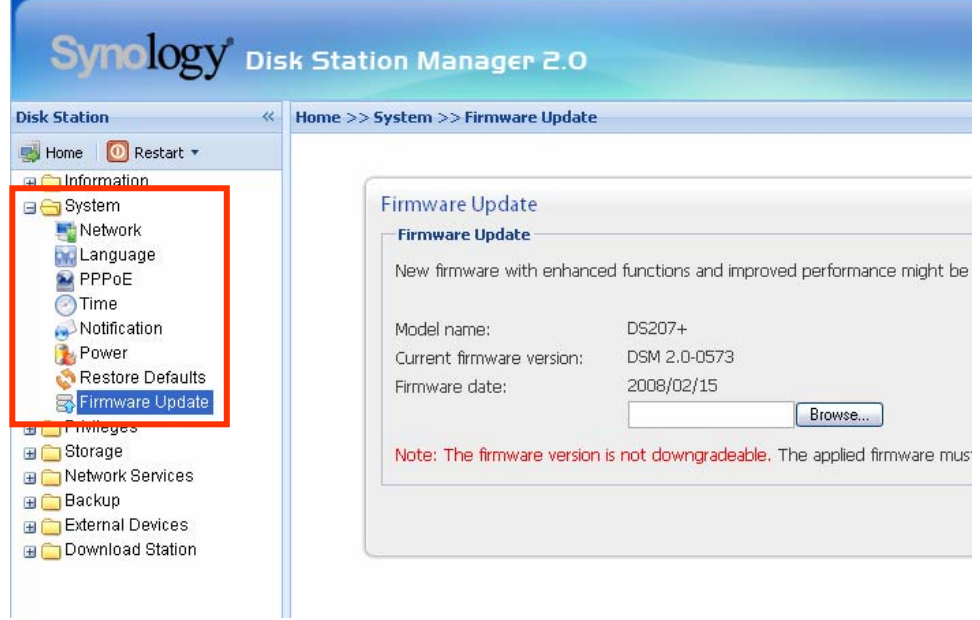

**Remarque :** Normalement, la mise à niveau du progiciel du serveur Synology n'affectera pas les données qui s'y trouvent. Cependant, pour assurer la sécurité des données, il est recommandé que vous sauvegardiez vos données avant d'effectuer la mise à jour.

## <span id="page-51-0"></span>Augmenter la capacité de stockage

L'administrateur peut augmenter la capacité de stockage en se connectant à des disques durs externes, en remplaçant le disque dur interne par un disque de plus grande capacité ou en ajoutant un disque dur au volume.

### Disque dur externe

#### Disque dur externe USB

Lorsque vous connectez un disque dur externe USB au port USB du serveur Synology, le dossier partagé « usbshare1 » est créé automatiquement. Lorsque vous déconnectez le disque dur USB, le dossier partagé est supprimé. Si vous connectez plusieurs disques USB, les dossiers « usbshare2 », « usbshare3 » sont créés.

Pour éjecter ou formater un disque USB, rendez-vous à la page « Périphériques externes > Disque USB » de l'interface de gestion Web.

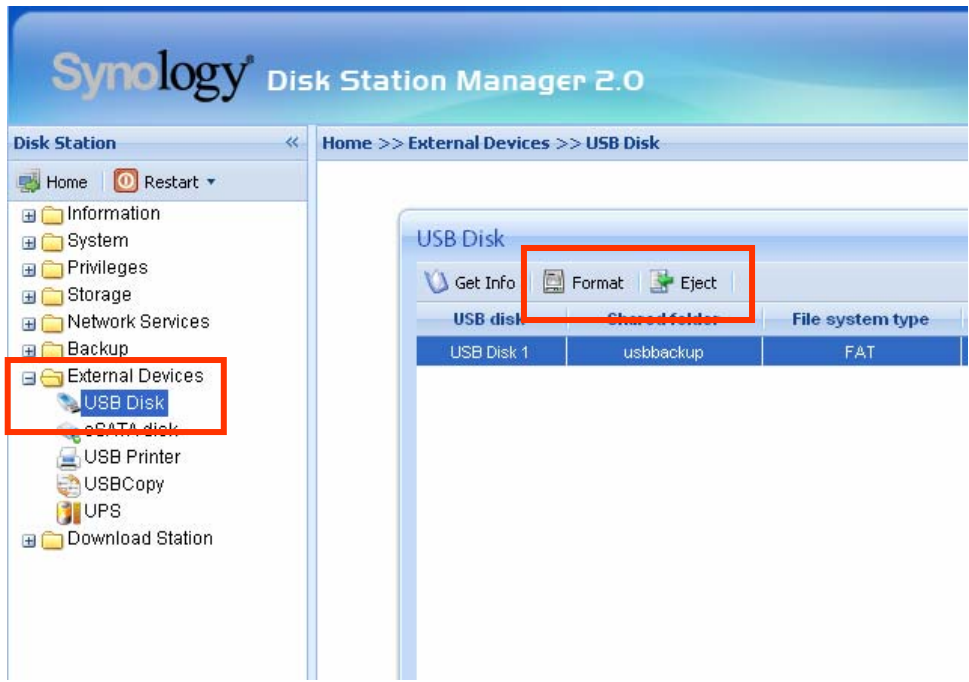

#### Disque dur externe SATA\*

Lorsque vous connectez un disque dur externe SATA au port eSATA du serveur Synology, le dossier partagé « satashare » est créé automatiquement. Lorsque vous déconnectez le disque dur SATA, le dossier partagé est supprimé.

Pour éjecter ou formater un disque SATA, rendez-vous à la page « Périphériques externes > Disque eSATA » de l'interface de gestion Web.

\* Uniquement disponible sur certains modèles. Référez-vous au tableau des [Spécifications](#page-0-0) des produits.

### <span id="page-52-0"></span>Installer un disque dur interne plus grand

Lorsque vous manquez de place sur le disque dur interne, l'administrateur peut suivre la procédure ci-dessous pour installer un disque dur plus grand tout en conservant les données :

#### Volume de base et RAID 0 Volume\*

- 1. Remplacez le disque dur interne d'origine par un disque plus grand.
- 2. Connectez le disque dur d'origine au port USB/eSATA.
- 3. Copiez les données du disque sur le nouveau.
- 4. Enlevez le disque d'origine.

#### Volume RAID 1 et RAID 5

- 1. Remplacez le plus petit disque du volume avec un plus grand.
- 2. Après la détection par le système d'un nouveau disque dur, cliquez sur « Augmenter » dans la page « Stockage > Volume » de l'interface de gestion Web.
- 3. Répétez les étapes ci-dessus jusqu'à ce que vous finissiez le remplacement de tous les disques durs que vous voulez changer.

### Ajouter un disque dur à un RAID 5 Volumes\*

Vous pouvez augmenter la capacité de stockage du RAID 5 volumes en ajoutant un disque dur supplémentaire au RAID 5 volumes. Référez-vous à la page d'Aide « Stockage > Volume » de l'interface de gestion Web pour des instructions détaillées.

\* Uniquement disponible sur certains modèles. Référez-vous au tableau des [caractéristiques d](#page-0-0)es produits.

## <span id="page-53-0"></span>Dépannage

Si vous avez des questions sur la gestion de votre serveur Synology, veuillez consulter le bouton « Aide » sur chaque page de l'interface de gestion Web. Pour d'autres questions, veuillez consulter le site Internet de Synology [\(www.synology.com\)](http://www.synology.com/).

## <span id="page-54-0"></span>Annexe

### Périphériques recommandés

Pour obtenir une liste des modèles de périphériques recommandés, notamment les disques durs, imprimantes USB, DMA et UPS, veuillez visiter www.synology.com.

### Serveur NTP recommandé

Le but principal du protocole temps réseau (NTP) permet de synchroniser les horloges des ordinateurs sur un réseau. Voici quelques serveurs NTP recommandés. Pour de plus amples informations sur le serveur NTP, veuillez consulter [http://www.eecis.udel.edu/~mills/ntp/servers.html](http://www.eecis.udel.edu/%7Emills/ntp/servers.html)

Voici les serveurs NTP recommandés :

- 1. time.apple.com
- 2. time.asia.apple.com
- 3. time.euro.apple.com
- 4. time.nist.gov
- 5. time.windows.com

Pour de plus amples informations, veuillez consulter : <http://ntp.isc.org/bin/view/Servers/WebHome>